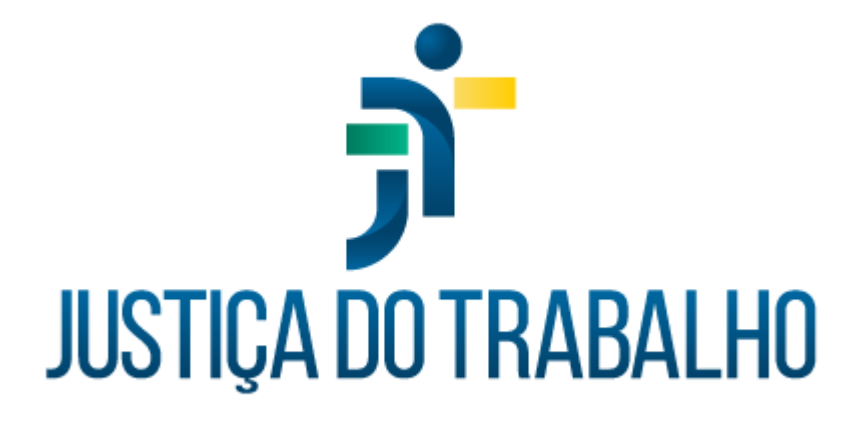

# **Manual do Portal de Sistemas Administrativos Nacionais da Justiça do Trabalho - SISAD**

**Julho de 2023**

**Coordenadoria de Sistemas Administrativos Nacionais - CSAN**

Versão 6.0

# **HISTÓRICO DE ALTERAÇÕES**

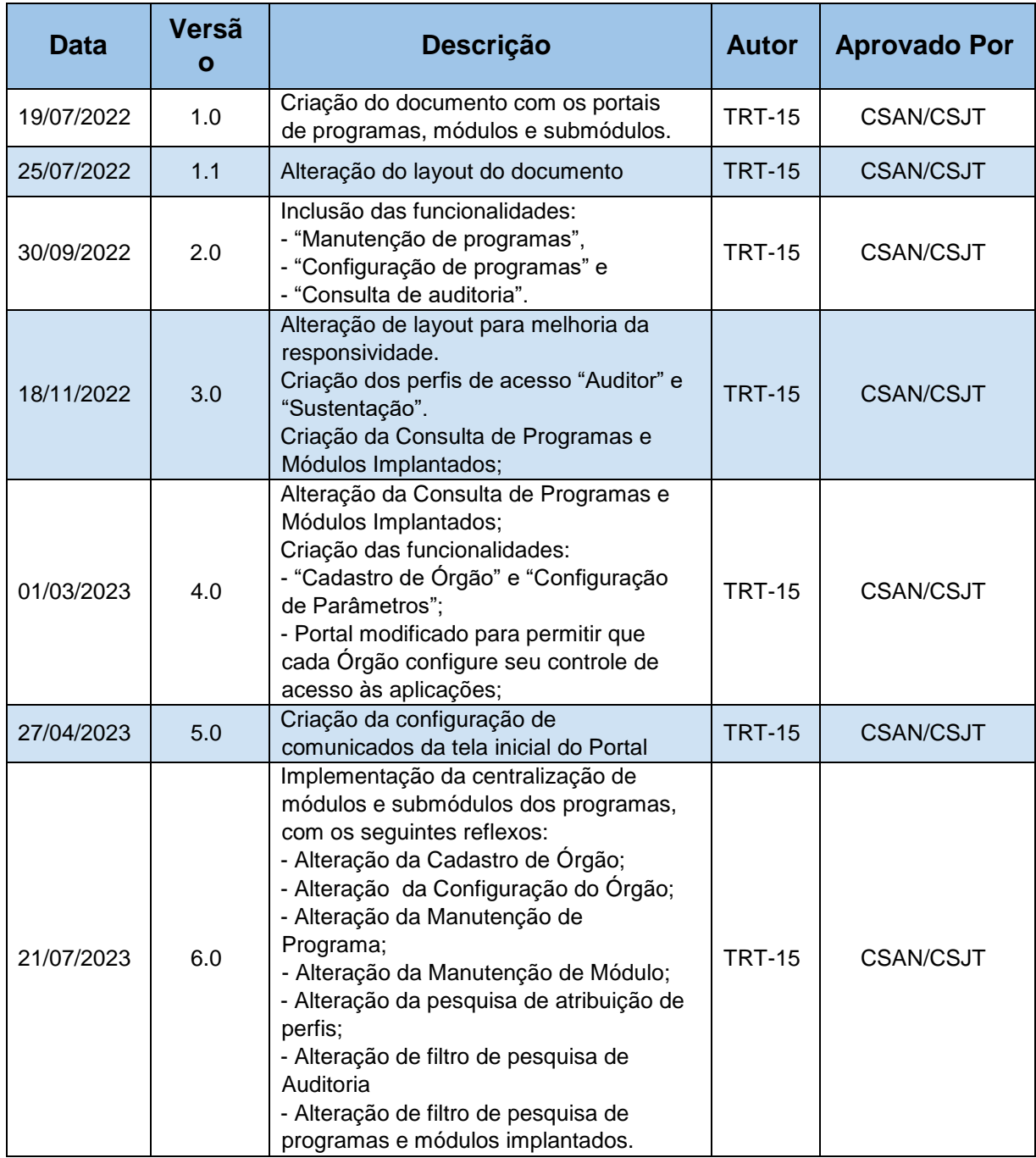

## **SUMÁRIO**

**[1. OBJETIVO](#page-4-0) 5**

#### **[2. VISÃO GERAL](#page-4-1) 5**

- [2.1. A infraestrutura](#page-4-2)
- [2.2 O portal](#page-4-3) 5

#### **[3. ACESSO AO PORTAL](#page-5-0) 6**

- [3.1. Acesso básico](#page-6-0) 7
	- [3.1.1. Programas](#page-8-0)
	- $3.1.2.$  Módulos
	- [3.1.3. Submódulos](#page-11-0)
- [3.2. Acesso de gestão](#page-12-0) 12

## **[4. CONFIGURAÇÃO DO PORTAL](#page-12-1) 12**

- [4.1. Restrições de acesso](#page-12-2)
- [4.2. Cadastro de Órgãos](#page-15-0) 15
	- [4.2.1. Pesquisa de Órgãos](#page-15-1)
	- [4.2.2. Inclusão de Órgão](#page-16-0)
	- [4.2.3. Alteração de Órgão](#page-17-0) 17
- [4.3. Configuração de parâmetros](#page-17-1)
	- [4.3.3. Pesquisa dos parâmetros do Órgão](#page-18-0) 17
	- [4.3.2. Manutenção de parâmetro do Órgão](#page-18-1) 18
- [4.4. Manutenção de programas](#page-19-0)
	- [4.4.1. Pesquisa de programas](#page-20-0)
	- [4.4.2. Inclusão de programa](#page-21-0)
	- [4.4.2. Alteração de programa](#page-22-0)
- [4.5. Configuração de programas](#page-23-0)
	- [4.5.1. Pesquisa de configuração de programas](#page-23-1)
	- [4.5.2. Configuração de programa](#page-24-0) 24
- [4.6. Manutenção do módulos](#page-25-0)
	- [4.6.1. Pesquisa de módulos/submódulos](#page-26-0) 26
	- [4.6.2. Inclusão de módulo](#page-27-0)
	- [4.6.2. Alteração de módulo](#page-29-0)
	- [4.6.2.1. Pesquisa de grupos do módulo](#page-30-0)
	- [4.6.2.2. Inclusão e alteração de grupo](#page-31-0)
	- [4.6.3. Inclusão e alteração de submódulo](#page-32-0)
	- [4.6.4. Exclusão de módulo/submódulo](#page-34-0)
- [4.7. Configuração de módulos](#page-34-1) 34
	- [4.7.1. Pesquisa de configuração de módulos / submódulos do órgão](#page-35-0) 35
- [4.7.2. Configuração de módulo/submódulo do órgão](#page-36-0) 36
- [4.8. Atribuição de perfis de gestão](#page-37-0) 37
	- [4.8.1. Pesquisa de perfis atribuídos por usuário](#page-37-1)
	- [4.8.2. Inclusão/alteração de atribuição de perfil](#page-38-0) 38
- [4.9. Consulta de programas e módulos implantados](#page-39-0) 39
	- [4.9.1. Consulta "Por programa"](#page-39-1)
	- [4.9.1.1. Informações de configuração do programa](#page-42-0)
	- [4.9.1.2. Consulta de módulos implantados](#page-43-0)
	- [4.9.2. Consulta "Por módulo"](#page-44-0)
	- [4.9.2.1. Informações de configuração do módulo/submódulo](#page-46-0) 46
	- [4.9.2.2 Consulta de submódulos implantados](#page-48-0) 47
- [4.10. Consulta de dados de auditoria](#page-49-0)
	- [4.10.1. Pesquisa de Auditoria](#page-50-0)
	- [4.10.2. Visualizar dados de auditoria](#page-51-0)
- [4.11. Configuração de comunicados](#page-51-1) 51
	- [4.11.1. Pesquisa de comunicados](#page-52-0)
	- [4.11.2. Criação de comunicado](#page-53-0) 52
	- [4.11.3. Alteração comunicado](#page-54-0) 53
	- [4.11.4. Exclusão comunicado](#page-54-1) 53
	- [4.11.5. Exibição dos comunicados](#page-55-0) 54

#### **5. DICAS - [COMO FAZER](#page-56-0) 55**

- [5.1. Como cadastrar e manter programas](#page-56-1)
- [5.2. Como cadastrar módulos e submódulos](#page-57-0)
- [5.3. Como habilitar um programa](#page-59-0)
- [5.4. Como habilitar um módulo ou submódulo](#page-59-1)
- [5.5. Como atribuir os perfis de acesso do Portal](#page-61-0)
- [5.6. Como atribuir os perfis de acesso às aplicações](#page-61-1)
- [5.7. Como consultar os programas e módulos/submódulos implantados](#page-61-2) 61

## <span id="page-4-0"></span>**1. OBJETIVO**

O Portal dos Sistemas Administrativos Nacionais tem o objetivo de dar acesso a todos os programas administrativos da Justiça do Trabalho, centralizados em um único portal.

## <span id="page-4-1"></span>**2. VISÃO GERAL**

## **2.1. A infraestrutura**

<span id="page-4-2"></span>O Portal Nacional está implantado em infraestrutura centralizada no Datacenter da JT, permitindo que todos os Tribunais da Justiça do Trabalho acessem essa infraestrutura.

A configuração do Portal Nacional é dividida em 2 partes. A primeira refere-se a implantação e disponibilização do próprio portal e a segunda parte está relacionada às configurações que devem ser realizadas em cada Tribunal.

As configurações que devem ser realizadas por cada Tribunal estão documentadas na Wiki SAN DOC: https://san-doc.csjt.jus.br/

**Nota:** Para detalhes de como realizar as configurações necessárias, consulte documentação específica na Wiki da CSAN:

● SISAD - [Manual de Implantação -](https://san-doc.csjt.jus.br/index.php/SISAD_-_Portal_Nacional_-_Manual_de_Implanta%C3%A7%C3%A3o_-_Tribunais) Tribunais

## **2.2 O portal**

<span id="page-4-3"></span>Os programas precisam ser cadastrados e configurados no Portal pelo Gestor Nacional. É ele também o responsável por cadastrar os módulos e submódulos dos programas.

Com a infraestrutura preparada e os programas cadastrados, para que os módulos e submódulos dos programas estejam acessíveis, é necessário que cada Órgão:

- Configure os parâmetros do seu Órgão;
- Configure os parâmetros dos programas com os dados do seu Órgão;
- Configure os módulos e submódulos dos programas com os dados do seu Órgão;
- Realize a atribuição dos perfis de acesso das aplicações aos seus usuários, através do módulo de Controle de Acesso do SIGEP-JT.

Consulte o tópico "5. Dicas - Como fazer" para detalhamento de cada uma dessas atividades.

## **Nota: Atalhos**

- [5.1. Como cadastrar programas](#page-56-1)
- [5.2. Como cadastrar módulos e submódulos](#page-57-0)
- [5.3. Como habilitar um programa](#page-59-0)
- [5.4. Como habilitar um módulo ou submódulo](#page-59-1)
- [5.5. Como atribuir os perfis de acesso do Portal](#page-61-0)
- [5.6. Como atribuir os perfis de acesso das aplicações](#page-61-1)
- [5.7. Como consultar os módulos e submódulos implantados](#page-61-2)

## <span id="page-5-0"></span>**3. ACESSO AO PORTAL**

Há 5 perfis específicos do portal.

## **Perfil com direitos de acesso básico:**

"Usuário": acesso básico aos programas e seus módulos e submódulos; Este perfil identifica os usuários autenticados no Portal.

## **Perfis com direitos de acesso de gestão:**

● "Gestor de Órgão": destinado a usuários que precisam configurar os dados do seu Órgão no Portal.

- "Gestor Nacional": destinado a usuários que precisam gerenciar o Portal SISAD para definir a organização dos programas e módulos e atribuir os acessos às telas de gestão.
- "Auditor": destinado aos usuários que realizam a auditoria dos dados de implantação dos programas e módulos.
- "Sustentação: destinado àqueles que precisam consultar os dados de configuração e de auditoria do Portal necessários à prestação de suporte.

## **3.1. Acesso básico**

<span id="page-6-0"></span>Todos os usuários autenticados no Portal recebem o perfil "Usuário", que permite o acesso básico aos programas, seus módulos e submódulos. Restrições de acesso em cada aplicação dependem de configuração em cada Órgão ( $^{\mathsf{1}}$ ).

O sistema utiliza o Keycloak $(2)$  para autenticar os usuários lotados nos Órgãos da Justiça do Trabalho, com os dados obtidos a partir da infraestrutura instalada em cada Órgão.

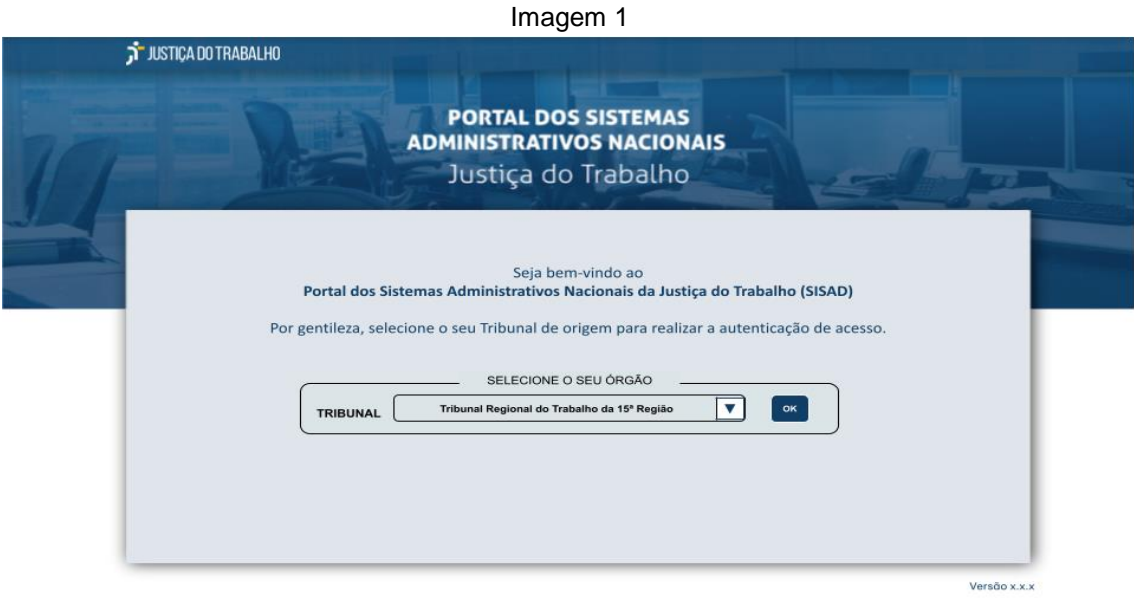

#### Fonte: TRT15,2022.

<sup>1</sup> O Portal identifica as restrições configuradas no Controle de Acesso de cada Órgão.

<sup>&</sup>lt;sup>2</sup> Keycloak é um software que permite logon único com gerenciamento de identidade e acesso voltado para aplicativos e serviços.

O usuário deve selecionar o seu Órgão e clicar no botão "OK". A ordem de exibição dos Órgãos na lista é configurada no Portal, na tabela de Órgãos.

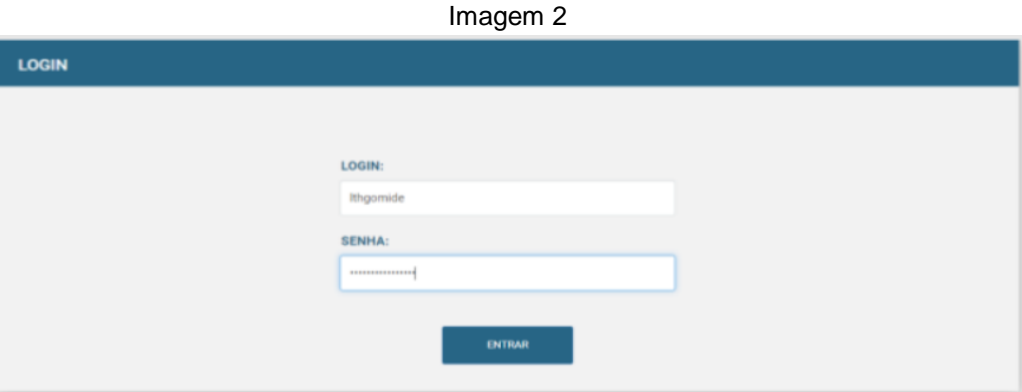

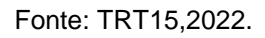

O sistema irá direcioná-lo para a página do Keycloak onde o usuário deve informar o seu login e senha utilizado para autenticação no seu Órgão.

Uma vez autenticado, o usuário é direcionado para a página com os programas, exibidos em "*cards*" com o logotipo de cada programa.

## **3.1.1. Programas**

<span id="page-8-0"></span>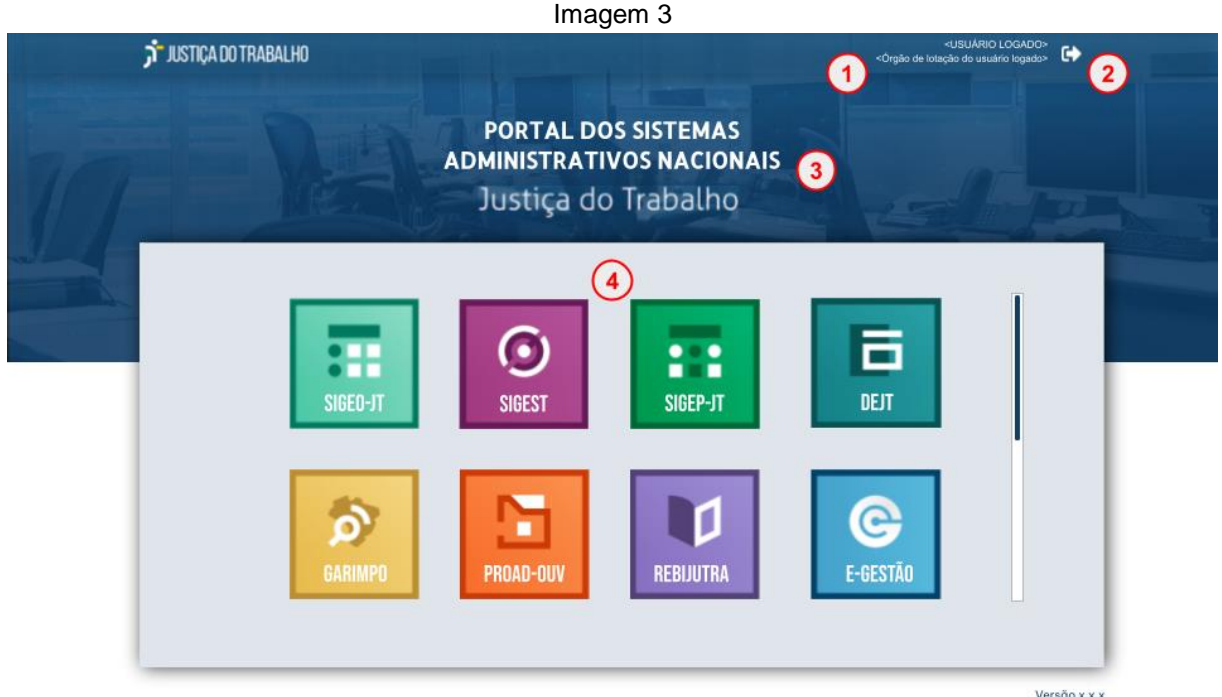

Fonte: TRT15,2022.

Legenda:

- 1. Dados obtidos do Órgão de origem do usuário logado.
- 2. Ícone do botão que permite desconectar do Portal.
- 3. Título estático.
- 4. Cards dos programas disponíveis(<sup>3</sup>).

Os *cards* podem redirecionar para páginas externas ou acessar os módulos/ submódulos do programa no próprio Portal e os dados acessados podem estar centralizados em uma única base ou distribuídos (cada Órgão ter o seu).

## **Exemplos:**

Tabela 1

| <b>Programa</b>  | <b>Centralizado</b> | <b>Possui</b><br>módulos | <b>Resultado</b>                                            | <b>Base de Dados</b> | <b>Exemplo</b> |
|------------------|---------------------|--------------------------|-------------------------------------------------------------|----------------------|----------------|
| <b>Exemplo A</b> | Sim                 | Não                      | O card redireciona para uma Base de Dados<br>página externa | centralizada         | SIGEO-JT       |

<sup>—&</sup>lt;br>3 [Para que um programa esteja disponível](#page-59-0) é preciso que ele seja habilitado para exibição pelo Gestor Nacional.

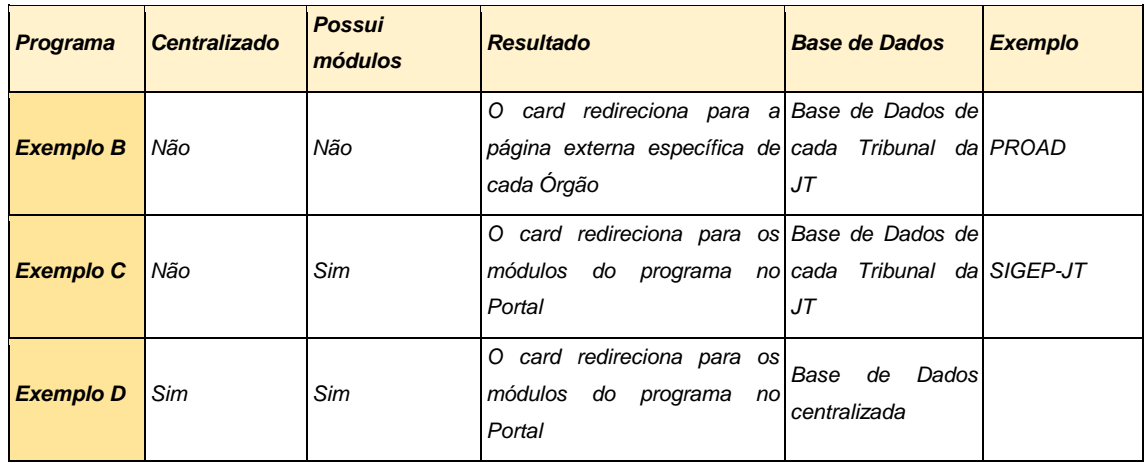

Fonte: TRT15,2022.

## *3.1.2. Módulos*

<span id="page-9-0"></span>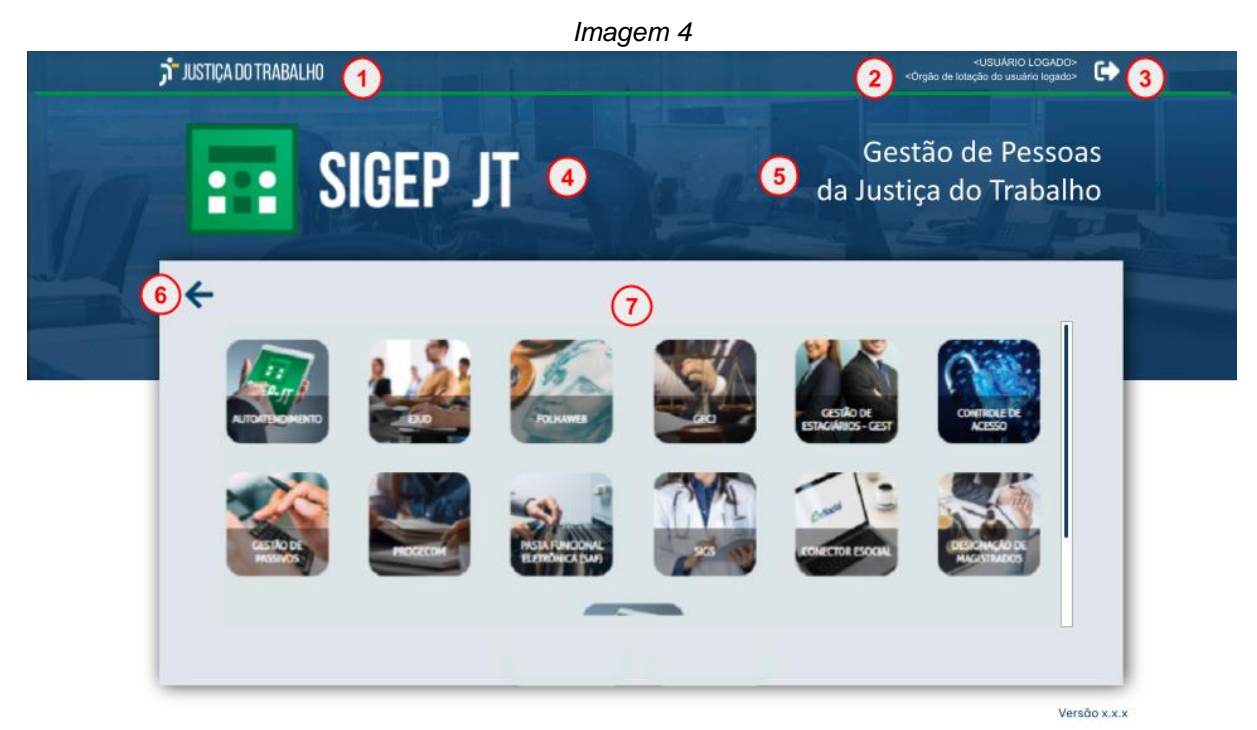

Fonte: TRT15,2022.

*Quando o programa selecionado pelo usuário possuir vários módulos, estes serão exibidos em cards*, em uma página com a identificação do programa.

Legenda:

**Cabeçalho**

- 1. Logo da Justiça do Trabalho: contém um link para retornar ao portal de programas.
- 2. Dados obtidos do Órgão de origem do usuário logado.
- 3. Ícone do botão que permite desconectar do Portal.

#### **Título da tela**

- 4. Imagem do logo, configurada no cadastro do programa.
- 5. Texto configurado no cadastro do programa.

## **Bloco central**

- 6. Botão "Voltar": quando acionado retorna ao portal de programas.
- 7. Cards dos módulos disponíveis(<sup>4</sup>).

Além da configuração do portal, para que o usuário visualize um *card*, é necessário que ele possua ao menos um perfil de acesso à aplicação que o *card*  acessa [\(ver tópico 5.6\)](#page-61-1).

<sup>4</sup> [Para que um módulo de um programa esteja disponível](#page-59-1) é necessário que ele seja habilitado para exibição pelo Gestor do Órgão.

## **3.1.3. Submódulos**

<span id="page-11-0"></span>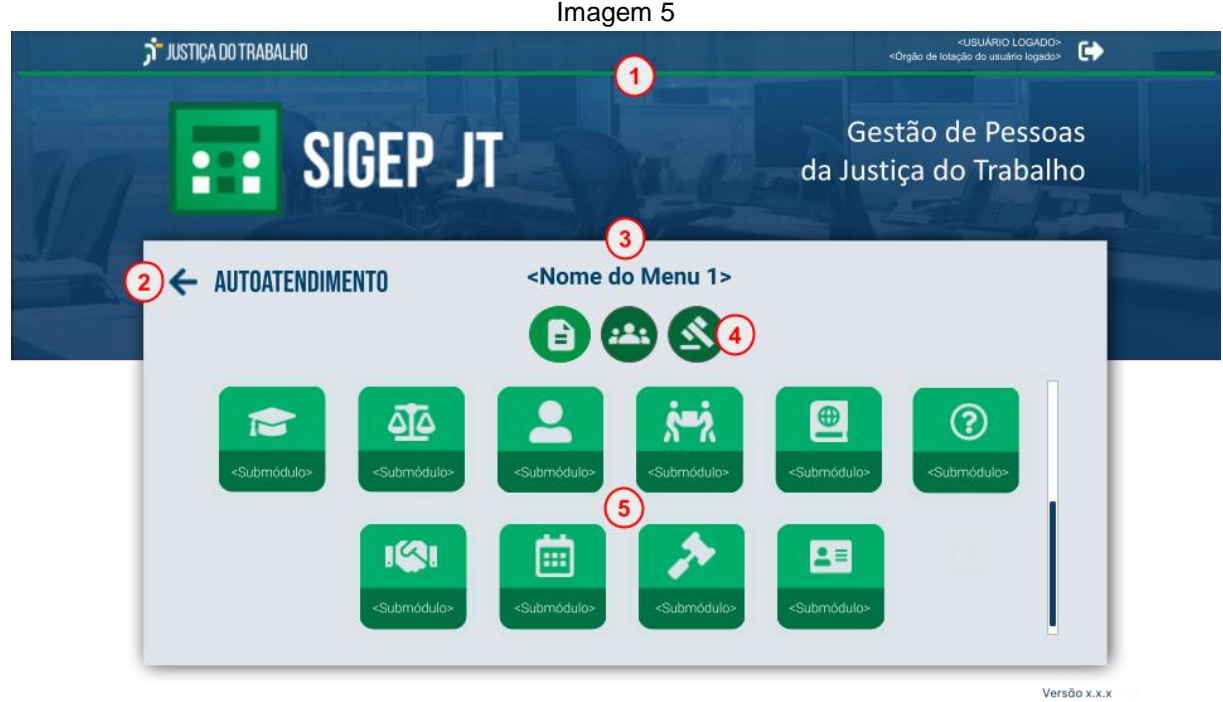

Fonte: TRT15,2022.

Quando um módulo possuir submódulos, estes serão organizados em grupos.

Legenda:

- 1. O portal de submódulos exibe o mesmo cabeçalho e título do portal de módulos (imagem 4) descrita no item [3.1.2.](#page-9-0)
- 2. Botão "Voltar": quando acionado retorna ao portal de módulos.
- 3. O nome do Grupo selecionado é exibido acima dos ícones dos grupos.
- 4. Ícones dos Grupo de submódulos. Os grupos organizam os submódulos por assunto. O Grupo selecionado é destacado com uma cor mais clara.
- 5. Cards dos submódulos disponíveis(<sup>5</sup>).

Para que o usuário visualize um *card*, é necessário que ele possua um perfil de acesso a pelo menos uma aplicação do grupo [\(ver tópico 5.6\)](#page-61-1).

<sup>5</sup> [Para que um submódulo de um programa esteja disponível](#page-59-1) é necessário que ele seja habilitado para exibição pelo Gestor do Órgão.

#### **3.2. Acesso de gestão**

<span id="page-12-0"></span>Após a autenticação realizada no login, os usuários que possuírem algum dos [perfis de gestão](#page-5-0) terão acesso aos recursos de configuração do Portal.

O acesso aos recursos de gestão estará disponível no ícone de engrenagem exibido ao lado do nome do usuário, no cabeçalho da tela, no canto superior direito, conforme a imagem 6a.

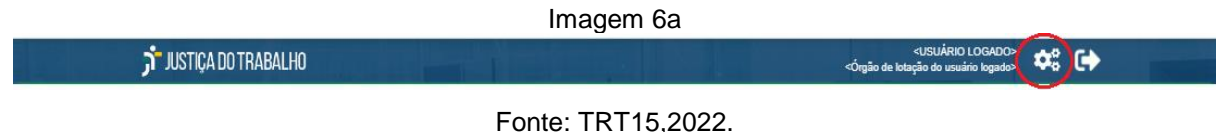

Este ícone será exibido no cabeçalho das telas de programas, de módulos e de submódulos do Portal.

#### Imagem 6b

**Observação**: Em telas muito pequenas (baixa resolução) o nome do usuário logado, o Órgão e botões do cabeçalho são substituídos por um único botão com uma lista contendo os mesmos dados e botões.

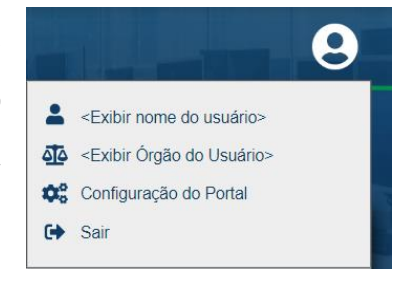

Fonte: TRT15,2022.

## <span id="page-12-1"></span>**4. CONFIGURAÇÃO DO PORTAL**

Ao acionar o ícone de "Configuração do Portal" **C**e (imagem 6a e 6b), o sistema exibe a tela com as funcionalidades restritas ao perfil do usuário logado.

## <span id="page-12-2"></span>**4.1. Restrições de acesso**

A aplicação de configuração do portal possui algumas restrições de acesso conforme representadas na tabela a seguir:

Tabela 2

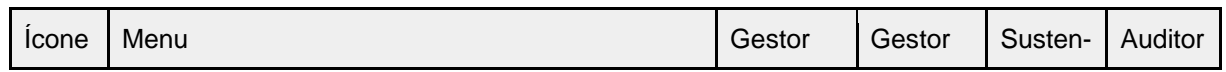

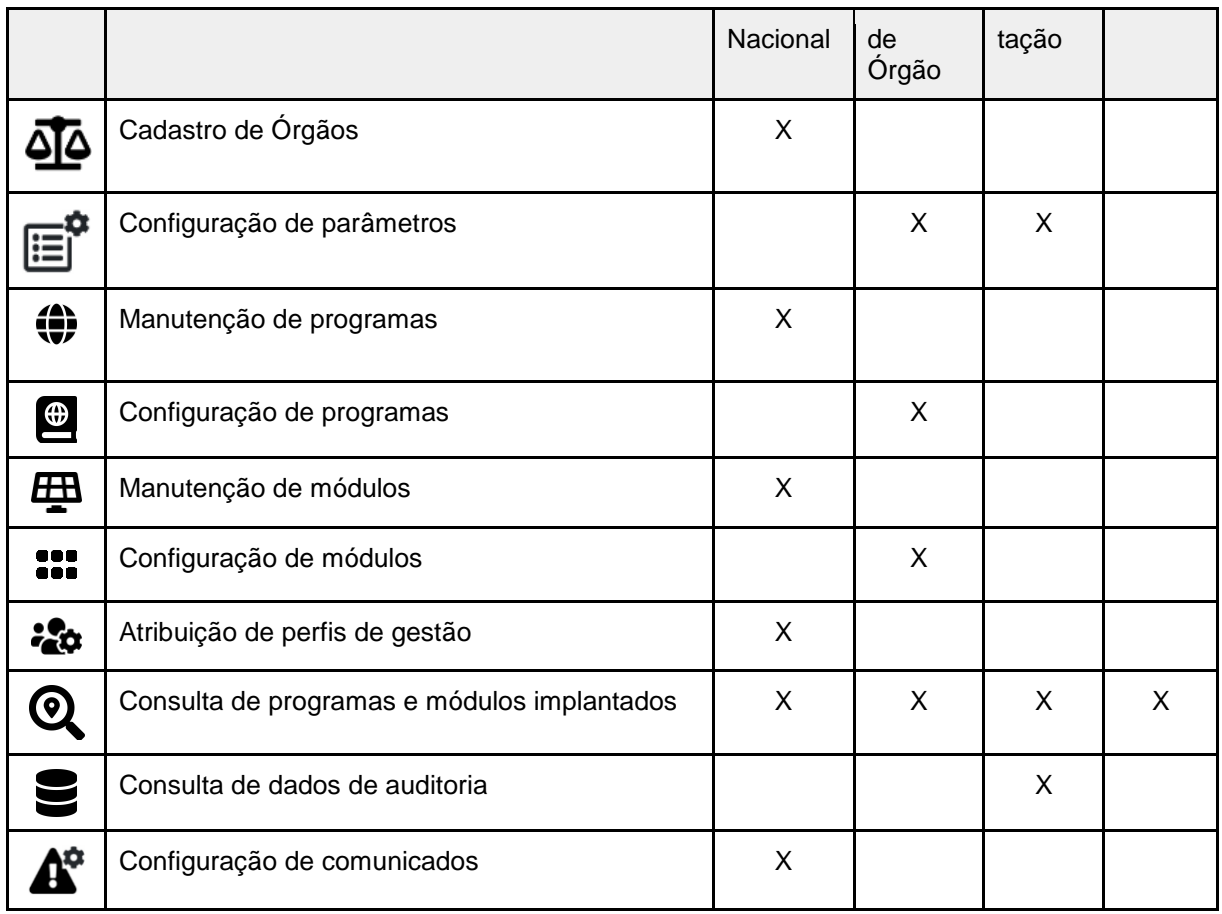

Fonte: TRT15,2022

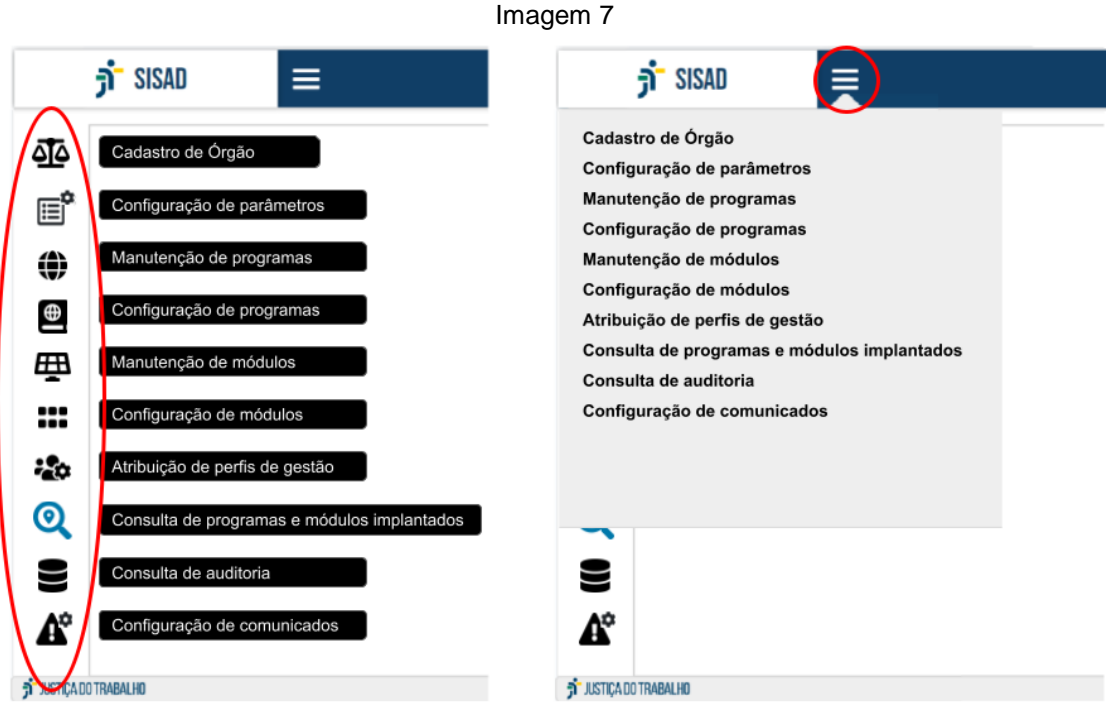

Fonte: TRT15,2022.

As funcionalidades podem ser acessadas pelo botão no cabeçalho ou pelo menu lateral.

A aplicação "Configuração do Portal" possui as seguintes funcionalidades, que podem ser acessadas por meio do menu completo/hambúrguer ou do menu lateral da aplicação:

- Cadastro de Órgão;
- Configuração de parâmetros (do Órgão);
- Manutenção do programas;
- Configuração de programas;
- Manutenção de módulos;
- Configuração de módulos;
- Atribuição de perfis de gestão;
- Consulta de programas e módulos implantados.
- Consulta de dados de auditoria;
- Configuração de comunicados.

## <span id="page-15-0"></span>**4.2. Cadastro de Órgãos**

Esta funcionalidade está disponível na aplicação de "Configuração do Portal" (ver imagem 6a e 6b) $\overline{\mathcal{O}_{\mathcal{S}}^3}$ , no ícone $\overline{\mathcal{O}_{\mathcal{C}}}$ e permite o cadastramento e a manutenção dos Órgãos no portal. (Confira o tópico [4.1. Restrições de acesso\)](#page-12-2)

## <span id="page-15-1"></span>**4.2.1. Pesquisa de Órgãos**

Imagem 8

| Sigla                                 |                  | Ativo<br>▼                                             |                      |                                           |       |               |
|---------------------------------------|------------------|--------------------------------------------------------|----------------------|-------------------------------------------|-------|---------------|
| Nome                                  |                  |                                                        |                      |                                           |       |               |
| Digite parte do texto para pesquisar  |                  |                                                        |                      |                                           |       |               |
|                                       | Tabela de Órgãos |                                                        | 3                    |                                           |       |               |
| N° de<br>Identificação<br>no Keycloak | Sigla            | Nome                                                   | Ordem de<br>exibição | Alias do Identify Provider no<br>Keycloak | Ativo |               |
| 1111111                               | <b>TST</b>       | Tribunal Superior do Trabalho                          |                      | <alias></alias>                           | Sim   |               |
| 222222                                | <b>CSJT</b>      | Conselho Superior da Justiça do Trabalho               | $\overline{2}$       | <alias></alias>                           | Sim   |               |
| 333333                                | TRT1             | Tribunal Regional do Trabalho da 1ª Região             | 3                    | <alias></alias>                           | Sim   | $\mathscr{P}$ |
| 444444                                | TRT2             | Tribunal Regional do Trabalho da 2 <sup>ª</sup> Região | 4                    | <alias></alias>                           | Não   | Í             |
|                                       | TRT3             | Tribunal Regional do Trabalho da 3ª Região             | 5                    | <alias></alias>                           | Não   | Í             |

Fonte: TRT15,2023.

A pesquisa é executada automaticamente ao abrir a tela e, a partir do resultado é possível inclusão ou alteração de um Órgão.

- 1. Filtros de pesquisa
	- a. Sigla: é a sigla do Órgão;
	- b. Ativo;
	- c. Nome: nome do Órgão.
- 2. Limpar filtro: apaga os filtros selecionados.
- 3. Resultado da pesquisa:
- a. N° de Identificação no Keycloak ( $6$ );
- b. Sigla: é a sigla do Órgão;
- c. Nome: é o nome do Órgão;
- d. Ordem de exibição: obtido do cadastro.
- e. Alias do Identity Provider no Keycloak: obtido do cadastro;
- 4. Novo: permite a inclusão de um novo Órgão.
- 5. Editar: permite a manutenção dos dados do Órgão.

## **4.2.2. Inclusão de Órgão**

<span id="page-16-0"></span>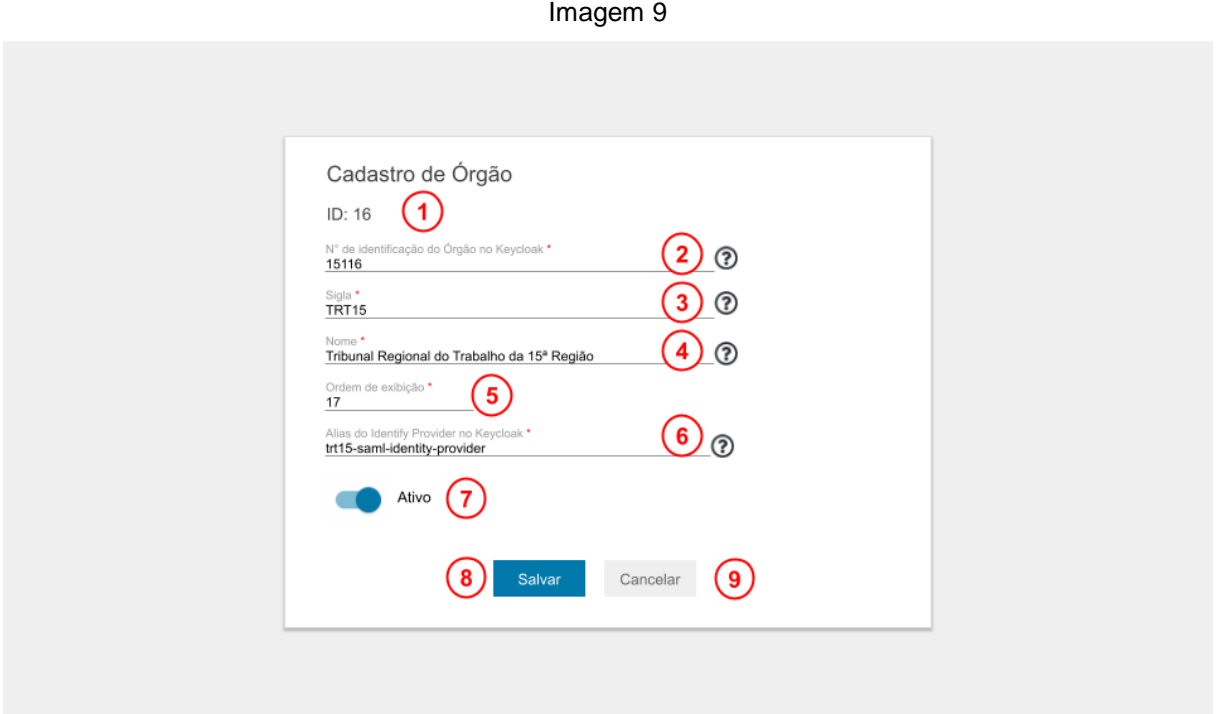

Fonte: TRT15,2023.

A inclusão está disponível no ícone  $\bullet$  exibido no resultado da pesquisa.

A inclusão de um novo Órgão inclui automaticamente os registros de configuração do Órgão, bem como os registros de configuração dos programas e módulos, permitindo que seja realizada a configuração necessária no Órgão. Para os

e<br>Experiencia de um software que permite logon único com gerenciamento de identidade e acesso voltado para aplicativos e serviços.

programas e módulos centralizados, o sistema gera os registros de configuração apenas para o Órgão responsável pela centralização.

Legenda:

- 1. ID: identificador do Órgão na base de dados, preenchido automaticamente pelo sistema.
- 2. N° de Identificação do Órgão no Keycloak.
- 3. Sigla: sigla do Órgão.
- 4. Nome do Órgão.
- 5. Ordem de exibição: número que define em que ordem o Órgão deverá ser exibido nas listas de pesquisa (combos) do sistema.
- 6. Alias do Identity Provider no Keycloak: nome do provedor de identidade no Keycloak.
- 7. Ativo.
- 8. Salvar: só é habilitado após o preenchimento de todos os campos obrigatórios;
- 9. O botão Cancelar retorna à tela anterior sem gravar.

## <span id="page-17-0"></span>**4.2.3. Alteração de Órgão**

A tela de alteração de Órgão exibe os mesmos campos da inclusão e executa

as mesmas validações para evitar de duplicidade, conforme tooltip $\circled{v}$ exibido nos campos.

A alteração está disponível no ícone  $\blacktriangleright$  exibido no resultado da pesquisa.

## <span id="page-17-1"></span>**4.3. Configuração de parâmetros**

Esta funcionalidade está disponível na aplicação de "Configuração do Portal" (ver imagem 6a e 6b) $\Omega_{\rm b}^{\rm s}$ , no ícone  $\Xi$  e permite a configuração dos parâmetros específicos do Órgão. (Confira o tópico [4.1. Restrições de acesso\)](#page-12-2)

## <span id="page-18-0"></span>**4.3.3. Pesquisa dos parâmetros do Órgão**

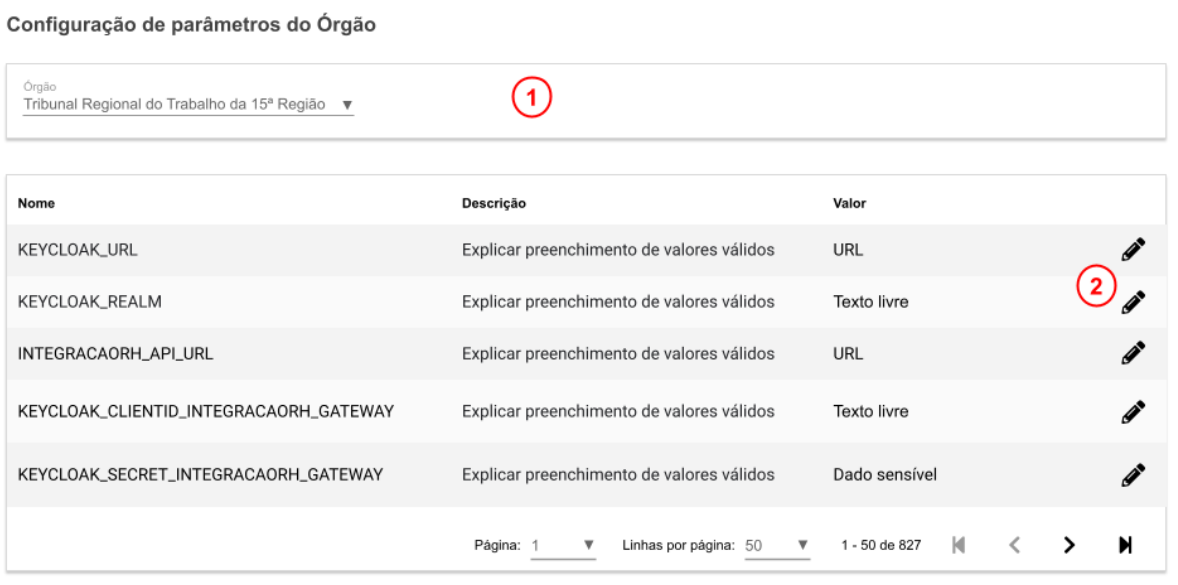

Imagem 10

Fonte: TRT15,2023.

Legenda:

- 1. Filtro de pesquisa:
	- a. Órgão: filtra os dados de configuração do Órgão do usuário logado. Para usuários com o perfil "Sustentação" é exibido um combo para a seleção do Órgão desejado.
- 2. Editar: permite a manutenção dos dados do parâmetro.

## <span id="page-18-1"></span>**4.3.2. Manutenção de parâmetro do Órgão**

#### Imagem 11

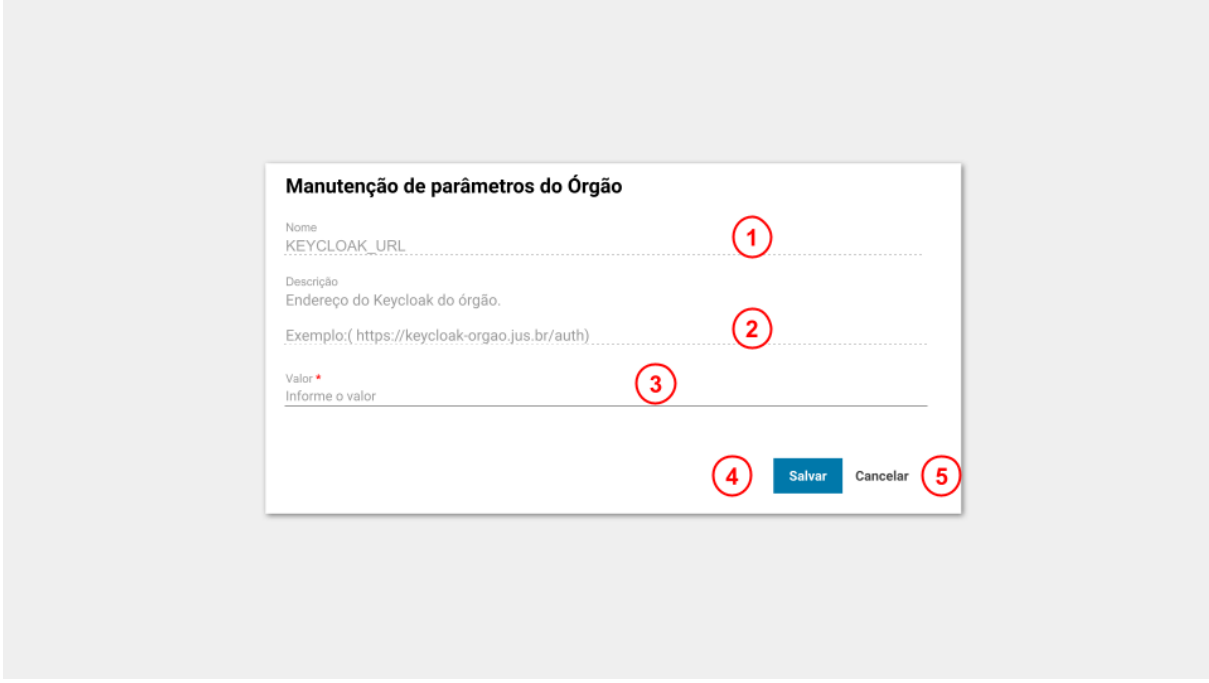

Fonte: TRT15,2023.

A alteração está disponível no ícone exibido no resultado da pesquisa. Legenda:

- 1. Nome: é o identificador do parâmetro.
- 2. Descrição: explica o preenchimento do parâmetro.
- 3. Valor: campo para informar o valor do parâmetro.
- 4. Salvar: só é habilitado após o preenchimento de todos os campos obrigatórios;
- 5. O botão Cancelar retorna à tela anterior sem gravar.

#### <span id="page-19-0"></span>**4.4. Manutenção de programas**

Esta funcionalidade está disponível na aplicação de "Configuração do Portal"

(ver imagem 6a e 6b)  $\Omega^{\circ}_{\circ}$ , no ícone  $\overline{\mathbf{w}}$  e permite o cadastramento e a manutenção dos programas no portal. (Confira o tópico [4.1. Restrições de acesso\)](#page-12-2)

#### **4.4.1. Pesquisa de programas**

<span id="page-20-0"></span>A pesquisa é executada automaticamente ao abrir a tela (imagem 12) e, a partir do resultado, é possível filtrar a consulta e/ou fazer a inclusão, exclusão e alteração dos programas.

| Sigla<br>PROAD                                                               | Ativo | Centralizado | Possui controle de<br>acesso | Possui<br>módulos |   |
|------------------------------------------------------------------------------|-------|--------------|------------------------------|-------------------|---|
|                                                                              |       |              |                              |                   |   |
|                                                                              |       |              |                              |                   |   |
|                                                                              |       |              |                              |                   |   |
|                                                                              |       |              |                              |                   |   |
|                                                                              | Sim   | Não          | Não                          | Não               | 而 |
| Sistema Integrado de Gestão Orçamentária e Financeira da Justiça do<br>SIGEO |       | Não          | Não                          | Não               |   |
| SIGEP                                                                        |       | Sim          | Sim                          | Sim               | 面 |
|                                                                              |       |              |                              |                   |   |
|                                                                              |       |              |                              |                   |   |
|                                                                              |       | Sim<br>Sim   |                              |                   |   |

Imagem 12

Fonte: TRT15,2023.

- 1. Opções de filtro da pesquisa. Como o sistema refaz automaticamente a pesquisa quando um novo filtro é selecionado, é conveniente aguardar a conclusão de uma pesquisa antes de iniciar uma nova.
	- a. Nome do Programa;
	- b. Centralizado;
	- c. Possui módulos;
	- d. Sigla;
	- e. Ativo.
- 2. Limpar: Apaga os filtros e o resultado da pesquisa.
- 3. Novo: Abre a tela de inclusão de programa.
- 4. Editar: Abre a tela para alteração dos dados.

5. Excluir: Exclui o programa e também os registros de configuração do programa.

#### **4.4.2. Inclusão de programa**

<span id="page-21-0"></span>Ao acionar o botão  $\bullet$ , para a inclusão de um novo programa, é exibida a tela conforme imagem 13. Todos os campos exibidos são de preenchimento obrigatório.

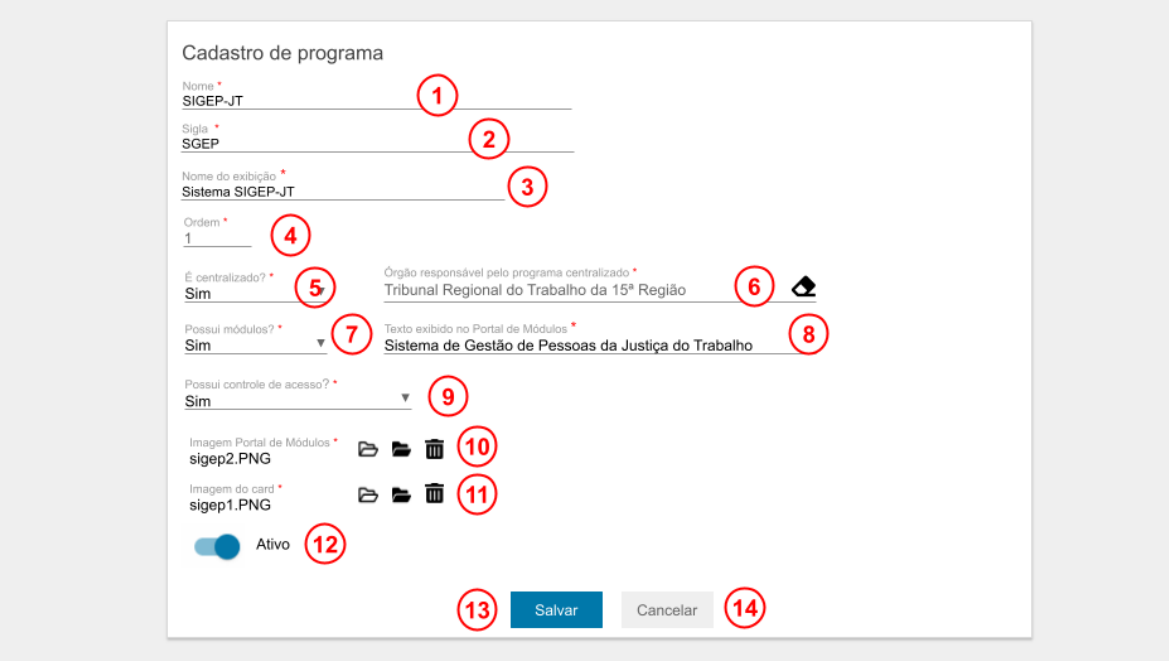

Imagem 13

Fonte: TRT15,2023.

- 1. Nome;
- 2. Sigla;
- 3. Nome de Exibição;
- 4. Ordem: define a ordem de exibição do *card* do programa no Portal;
- 5. É centralizado: quando "Sim", o campo do Órgão responsável é de preenchimento obrigatório. Após a gravação, este campo não pode ser alterado;
- 6. Órgão responsável pelo programa centralizado: define o Órgão onde o módulo centralizado está instalado. Após a gravação, este campo não pode ser alterado;
- 7. Possui módulo: define se o *card* do programa exibirá o portal de módulos do programa (quando igual a "Sim") ou se vai redirecionar para uma página externa (quando igual a "Não"). Após a gravação, este campo não pode ser alterado;
- 8. É o texto exibido como título do Portal de Módulos: define o título da tela no portal de módulos do programa;
- 9. Possui controle de acesso?: este campo define se um programa faz uso de aplicação de controle de acesso. O preenchimento deste campo definirá a obrigatoriedade de preenchimento dos campos de configuração do controle de acesso na tela de Configuração de Programas.
- 10.Imagem Portal de Módulos: define a imagem do programa, exibida no título da tela do portal de módulos;
- 11.Imagem do *card*: define a imagem que representa o programa no portal de programas;
- 12.Ativo: quando inativo o programa não é exibido no portal de programas;
- 13. O botão Salvar só é habilitado após o preenchimento de todos os campos obrigatórios;
- 14.O botão Cancelar retorna à tela anterior sem gravar.

## **4.4.2. Alteração de programa**

<span id="page-22-0"></span>A alteração de um programa está disponível no ícone *exibido* no resultado da pesquisa.

A tela de alteração dos programas exibe os mesmos campos disponíveis na inclusão.

## **4.4.3. Exclusão de programa**

A exclusão de um programa está disponível no ícone  $\blacksquare$  exibido no resultado da pesquisa.

A exclusão remove também todos os registros de configuração do programa, mantidos na tela de Configuração de programas (não é possível excluir programas que possuírem módulos cadastrados).

## <span id="page-23-0"></span>**4.5. Configuração de programas**

Esta funcionalidade está disponível na "Configuração do Portal" (ver imagem 6a e 6b)  $\frac{1}{2}$ , no ícone  $\frac{1}{2}$  e permite a cada Gestor dar manutenção nos dados de configuração que definem a exibição dos *cards* de programas para os servidores do seu Órgão. (Confira o tópico [4.1. Restrições de acesso\)](#page-12-2)

Imagem 14

#### <span id="page-23-1"></span>**4.5.1. Pesquisa de configuração de programas**

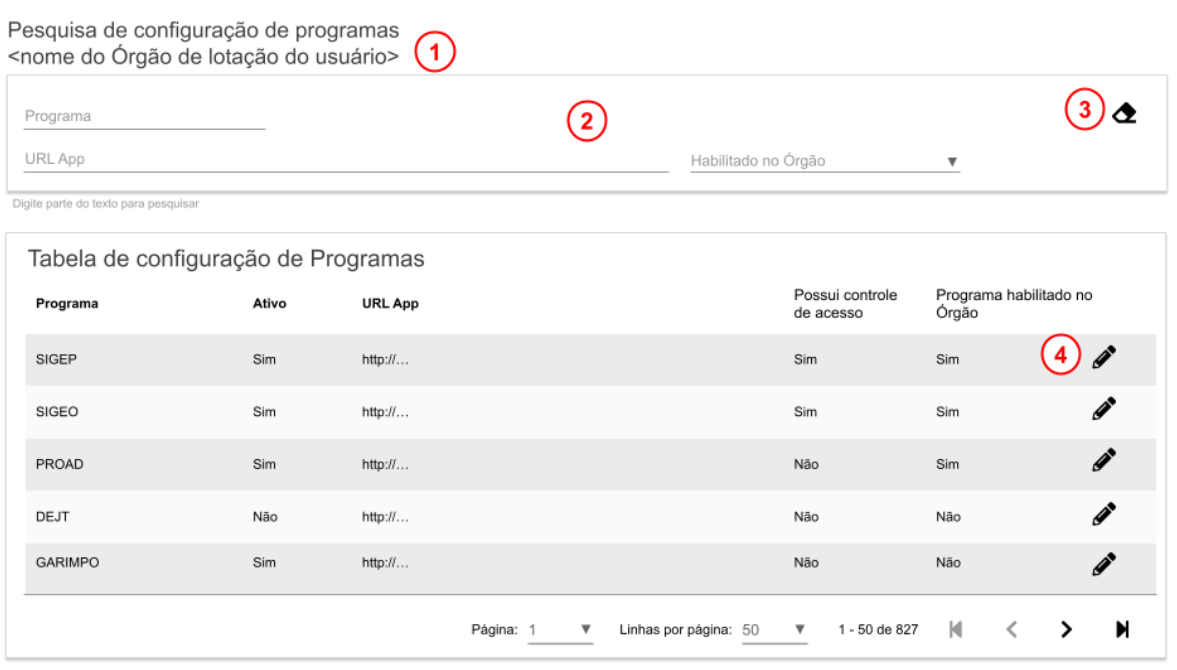

#### Fonte:TRT15,2023.

A pesquisa é executada automaticamente ao abrir a tela e, a partir do resultado, é possível filtrar a consulta e/ou fazer a alteração das configurações do programa.

Não é possível incluir ou excluir registros de configuração neste cadastro. Ambos os recursos são executados automaticamente a partir da tela "Configuração do Portal".

Legenda:

1. Órgão de lotação do usuário: preenchido automaticamente pelo sistema, restringe a pesquisa aos dados do Órgão do usuário logado.

2.Opções de filtro de pesquisa:

- a. Programa;
- b. URL App: é o endereço da aplicação que não contém módulos;
- c. Habilitado no Órgão.
- 3. Limpar: apaga os campos de filtro e o resultado da pesquisa.
- 4. Editar: abre a tela de edição.

## <span id="page-24-0"></span>**4.5.2. Configuração de programa**

Esta tela permite ao gestor atualizar a configuração dos programas no Órgão.

Imagem 15

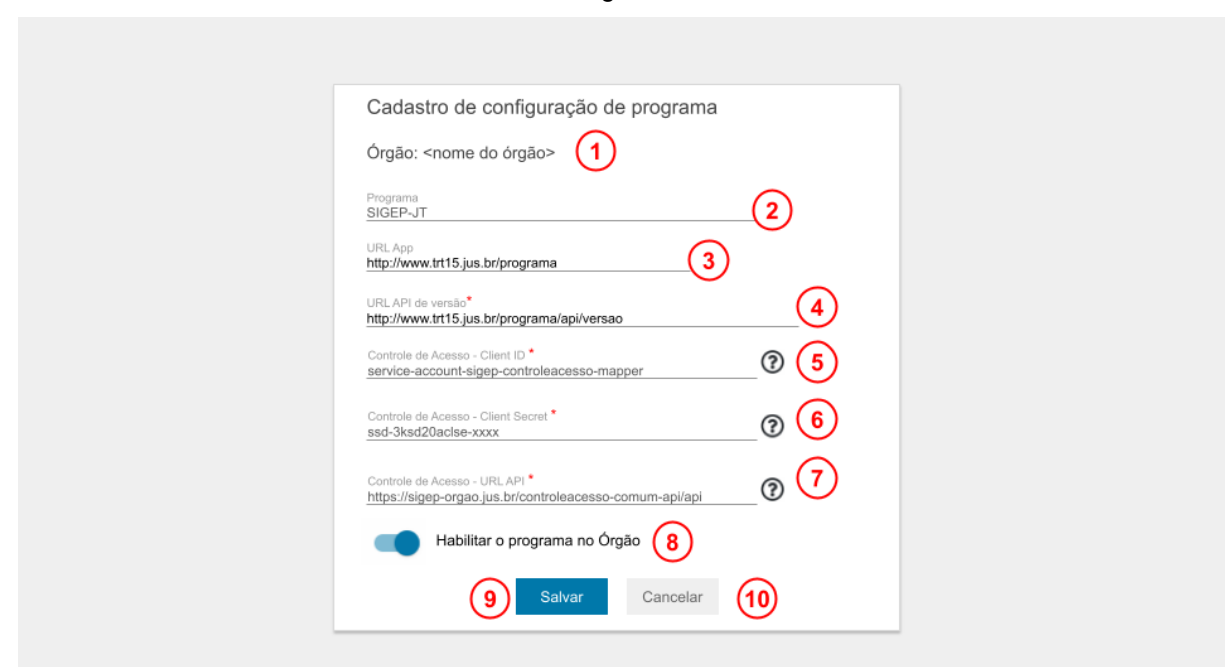

#### Fonte: TRT15,2023.

A configuração do módulo/submódulo no Órgão está disponível no ícone exibido no resultado da pesquisa.

Legenda:

- 1. Órgão do usuário logado: campo não editável;
- 2. Programa: exibe o Nome de Exibição do programa não editável.
- 3. **URL App**: link para acesso à aplicação, **exibido apenas** quando a configuração do programa indica que ele não possui módulos.
- 4. URL API Versão: link para a API com os dados da versão do programa.
- 5. Controle de Acesso Client ID: o botão de tooltip deste campo dá instruções de preenchimento. Este campo é exibido apenas se o cadastro do programa tiver o campo "Possui controle de acesso" = "Sim".
- 6. Controle de Acesso Client Secret: o botão de tooltip <sup>2</sup> deste campo dá instruções de preenchimento. Este campo é exibido apenas se o cadastro do programa tiver o campo "Possui controle de acesso" = "Sim".
- 7. Controle de Acesso URL API: o botão de tooltip deste campo dá instruções de preenchimento. Este campo é exibido apenas se o cadastro do programa tiver o campo "Possui controle de acesso" = "Sim".
- 8. Habilitar o programa no Órgão: define se o sistema deve ou não exibir o programa para os usuários do Órgão do usuário logado.
- 9. Salvar: só é habilitado após o preenchimento de todos os campos obrigatórios;
- 10.O botão Cancelar retorna à tela anterior sem gravar.

#### <span id="page-25-0"></span>**4.6. Manutenção do módulos**

Esta funcionalidade está disponível na "Configuração do Portal" (ver imagem 6a e 6b), no ícone  $E_1$  e permite o cadastramento e a manutenção dos

módulos dos programas, organizando os submódulos em grupos. (Confira o tópico [4.1. Restrições de acesso\)](#page-12-2)

#### <span id="page-26-0"></span>**4.6.1. Pesquisa de módulos/submódulos**

Imagem 16

Pesquisa de módulos/submódulos'

| Programa                             |                                    |           |       |                            |                         |        |
|--------------------------------------|------------------------------------|-----------|-------|----------------------------|-------------------------|--------|
| Nome do Módulo/Submódulo             |                                    | Sigla     |       |                            |                         |        |
| Grupo                                | Nome do Módulo-pai                 |           |       | Ativo<br>▼                 |                         |        |
| Digite parte do texto para pesquisar |                                    |           |       |                            |                         |        |
|                                      | Tabela de módulos/submódulos       |           |       |                            |                         |        |
| Programa                             | Nome do Módulo/Submódulo           | Sigla     | Ativo | Grupo                      | Nome do Módulo-pai      |        |
| SIGEP-JT                             | Requerimentos / Frequência On-line | CAF       | Sim   | Serviços ao usuário        | Autoatendimento         | 而      |
| SIGEP-JT                             | Benefícios                         | CBE       | Sim   | Consultas                  | Autoatendimento         | 而      |
| SIGEP-JT                             | Contracheque / Informe IR          | CIR       | Sim   | Consultas                  | Autoatendimento         | 而      |
| SIGEP-JT                             | Banco de Horas                     | CBH       | Sim   |                            |                         |        |
| SIGEP-JT                             | Controle de Acesso                 | CAC       | Sim   |                            |                         |        |
|                                      |                                    |           |       |                            |                         |        |
|                                      |                                    | Página: 1 | ▼     | Linhas por página: 50<br>▼ | К<br>≺<br>1 - 50 de 827 | N<br>⋗ |

Fonte: TRT15,2022.

A pesquisa é executada automaticamente ao abrir a tela e, a partir do resultado, é possível filtrar a consulta e/ou fazer a inclusão, exclusão e alteração dos módulos e submódulos.

- 1. Opções de filtro da pesquisa. O sistema refaz automaticamente a pesquisa durante o preenchimento dos filtros.
	- a. Programa;
	- b. Nome do módulo/submódulo: observe que o que determina se um registro será um módulo ou submódulo é o preenchimento do campo "É submódulo?" e que os submódulos precisam estar vinculados a um grupo e a um módulo-pai;
- c. Sigla (do módulo/submódulo);
- d. Grupo;
- e. Nome do módulo-pai: é o módulo que possui um submódulo;
- f. Ativo.
- 2. Limpar: Apaga os filtros e o resultado da pesquisa.
- 3. Novo: Abre a tela de inclusão de módulo/submódulo.
- 4. Editar: Abre a tela para alteração dos dados.
- 5. Excluir: Exclui o módulo ou submódulo e também os registros de configuração dos Órgãos. Quando a exclusão é de um módulo, exclui também todos os grupos e submódulos do módulo.

## **4.6.2. Inclusão de módulo**

<span id="page-27-0"></span>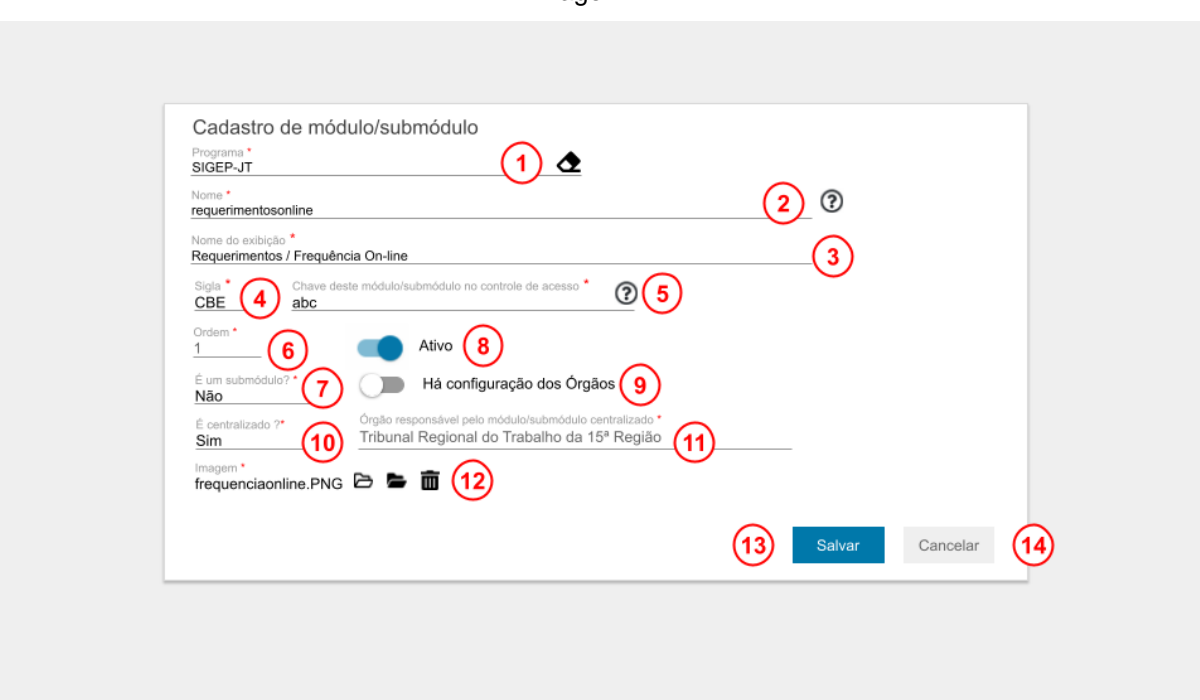

Imagem 17

Fonte: TRT15,2023.

A inclusão está disponível no ícone  $\bullet$ , exibido no resultado da pesquisa.

Para a inclusão de um módulo é necessário preencher o campo "É um submódulo" com o valor "Não".

Legenda:

#### **Campos comuns a módulo e submódulo:**

- 1. Programa;
- 2. Nome: o botão de tooltip tem instruções de preenchimento;
- 3. Nome de exibição: Este será o dado exibido nos *cards* do módulo no Portal;
- 4. Sigla;
- 5. A chave é o código deste submódulo na aplicação de Controle de Acesso: Este atributo é importante para que o Portal consiga obter corretamente os direitos de acesso dos usuários aos módulos e submódulos.
- 6. Ordem: define a ordem de exibição dos *cards* no Portal.
- 7. É um submódulo?: Ao solicitar a **inclusão**, o campo "É submódulo" é sugerido com o valor = "Não". Este atributo determina que campos serão exibidos, pois há campos distintos para módulo e submódulo.
- 8. Ativo: É destacado em azul quando o botão está ativado. Inativar este campo faz com que o módulo não seja exibido no Portal.

#### **Campos exibidos apenas quando "É submódulo?" = "Não:**

- 9. Há configuração dos Órgãos: É destacado em azul quando o botão está ativado.
	- a. Habilitado: ao gravar a inclusão do módulo, o sistema inclui um registro de configuração para cada Órgão. Essa opção deve ser selecionadas apenas para os módulos que não possuirão submódulos vinculados.
	- b. Desabilitado: ao gravar a inclusão do módulo, o sistema não inclui os registros de configuração do módulo.
- 10. É centralizado: Com as opções Sim e Não, define se a aplicação é centralizada ou distribuída (instalação em cada Órgão). Após a gravação, este campo não pode ser alterado.
- 11.Órgão responsável pelo módulo/submódulo centralizado. Após a gravação, este campo não pode ser alterado.
- 12.Imagem: é exibida no *card* do módulo no Portal. Exibe um botão para selecionar uma imagem para inclusão, um botão para visualizar a imagem selecionada e um botão para excluir a imagem.
- 13.Salvar: só é habilitado após o preenchimento de todos os campos obrigatórios (o bloco "Grupos do módulo" é acrescentado à tela apenas após a gravação);
- 14.O botão Cancelar retorna à tela anterior sem gravar.

#### **4.6.2. Alteração de módulo**

<span id="page-29-0"></span>A alteração de um módulo está disponível no ícone exibido no resultado da pesquisa.

Os módulos podem conter submódulos que serão organizados em grupos.

A alteração de um módulo exibe os mesmos campos disponíveis na inclusão e acrescenta à tela o bloco de tela para manutenção dos grupos do módulo, utilizados para organizar os submódulos.

O sistema identifica se o módulo possui registros de configuração do Órgão:

- quando existe, o campo "Há configuração dos Órgãos" é exibido habilitado;
- quando não existe, o campo "Há configuração dos Órgãos" é exibido desabilitado.

**Importante! Alterações no campo "Há configuração dos Órgãos" alteram os registros de configuração no cadastro "Configuração do Órgão":**

● Desabilitar este campo fará com que o sistema exclua os registros de configuração deste módulo de todos os Órgãos.

● Habilitar este campo fará com que o sistema inclua um registro de configuração deste módulo para cada Órgão. Nota: será necessário que cada Órgão providencie a configuração do registro criado.

#### **4.6.2.1. Pesquisa de grupos do módulo**

<span id="page-30-0"></span>O painel abaixo é apresentado ao solicitar a alteração de algum módulo. A pesquisa é executada automaticamente e exibe todos os grupos cadastrados para o módulo.

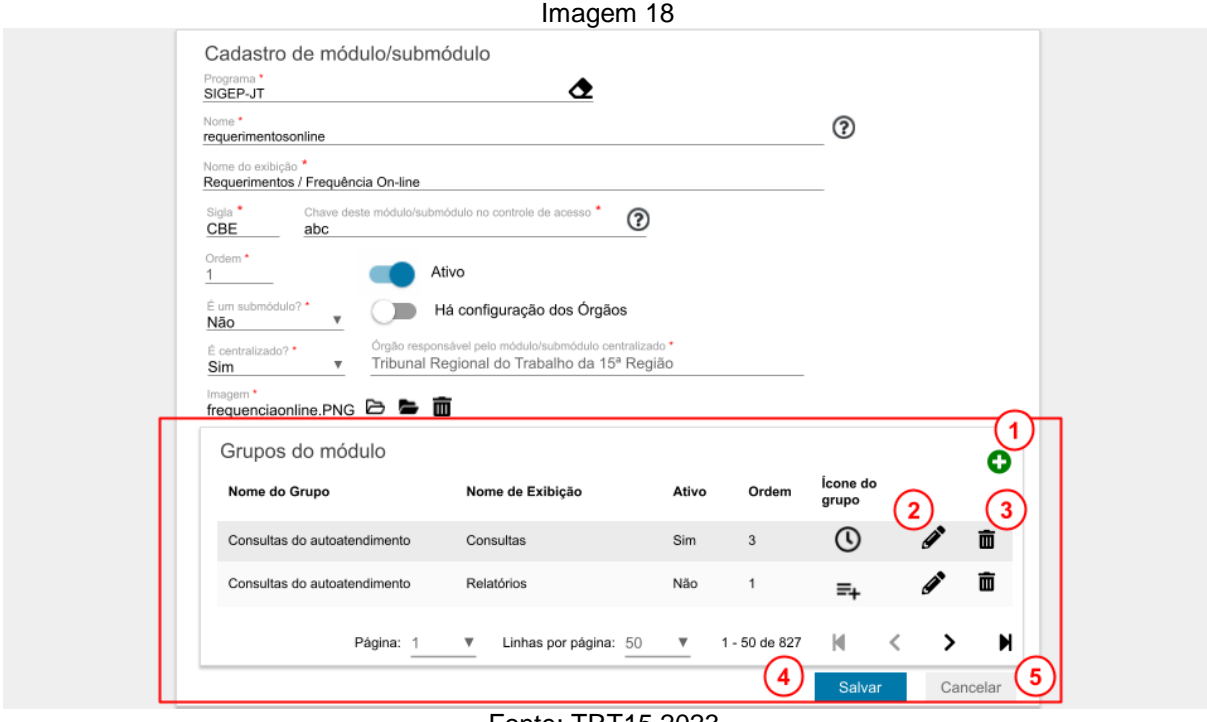

Fonte: TRT15,2023.

- 1. Novo: Abre a tela para a inclusão de um novo grupo para o módulo. Os grupos são utilizados para o agrupamento dos submódulos.
- 2. Editar: Abre a tela para alteração do grupo.
- 3. Excluir: Exclui o grupo. Não é possível excluir grupos vinculados a algum submódulo.
- 4. Salvar: só é habilitado após o preenchimento de todos os campos obrigatórios;
- 5. O botão Cancelar retorna à tela anterior sem gravar.

## **4.6.2.2. Inclusão e alteração de grupo**

<span id="page-31-0"></span>Imagem 19 Cadastro de grupo do módulo <nome do módulo-pai>  $\left( 1\right)$  $\Omega$  $^{\circledR}$ Nome \* 3 Nome de exibição \* Ordem  $\cdot$  (4) Ativo  $\begin{array}{|c|} \hline \mathbf{6} \end{array}$ Icone \* Escolher novo icone  $\sqrt{5}$ Digite um termo de busca  $(7)$  $\mathbf{r}$ இ  $\mathfrak{F}$  $kq$ m  $\overline{\text{cc}}$ ສ À,  $\overline{\mathbf{G}}$  ${\mathfrak{c}}^{\scriptscriptstyle\emptyset}$  $\boldsymbol{\Theta}$  $\odot$ ی  $\Omega$  $\odot$ 点 ¥  $\pmb{\ll}$  $\rightarrow$  $\odot$ d. ×  $\alpha$  $\rightarrow$  $\hat{\mathbf{x}}$  $\ddot{\phantom{0}}$  $\overline{\mathbf{C}}$  $\overline{ }$  $\hat{ }$ 

Fonte: TRT15,2022.

Tanto a inclusão quanto a alteração dos grupos exibem os mesmos campos.

- 1. Nome do módulo-pai: exibe o nome do módulo ao qual o grupo pertence.
- 2. Nome: descrição do grupo. Não pode haver dois grupos com o mesmo nome no mesmo módulo.
- 3. Nome de exibição: texto exibido no Portal de submódulos ao selecionar o grupo.
- 4. Ordem: define a sequência em que o grupo deve ser exibido no Portal de submódulos.
- 5. Ícone: será exibido no botão que representa o grupo no Portal de submódulos.
- 6. Ativo: habilita o grupo para exibição no Portal de submódulos.
- 7. Lista de ícones disponíveis para seleção.

#### **4.6.3. Inclusão e alteração de submódulo**

<span id="page-32-0"></span>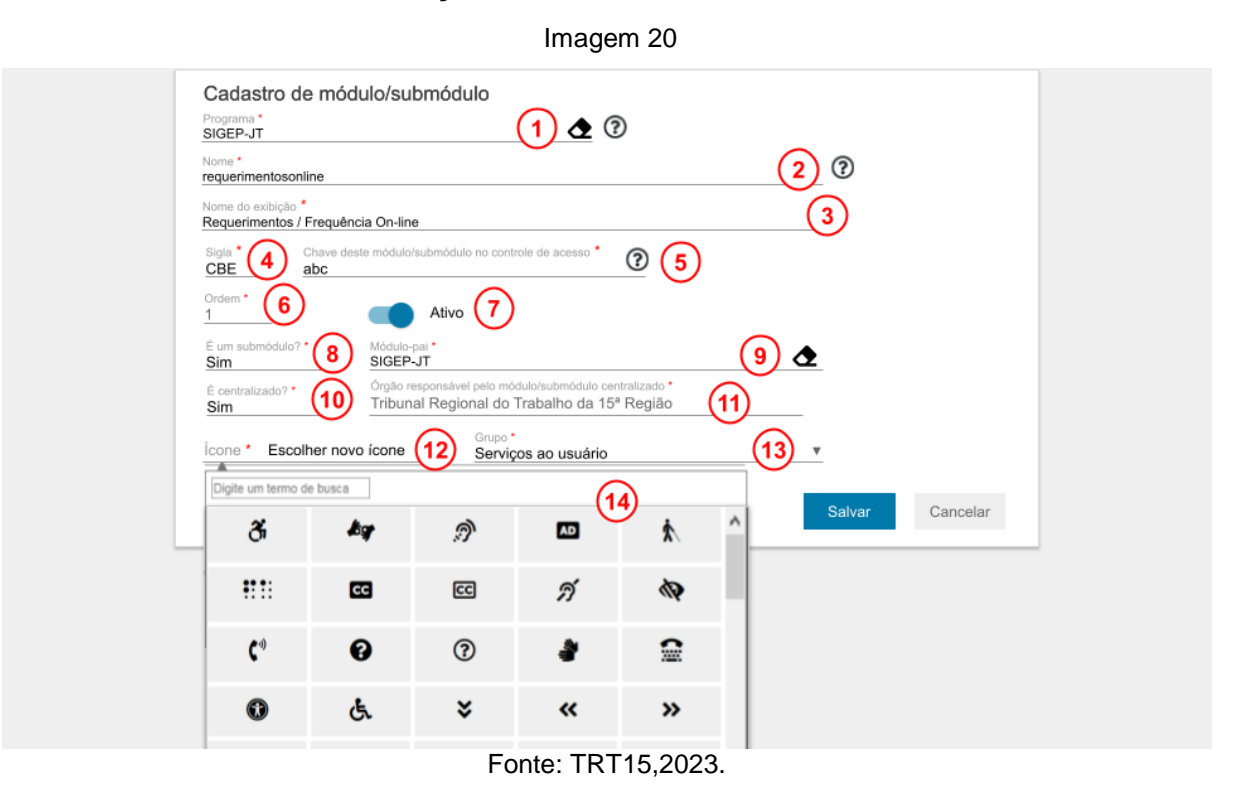

Os submódulos são organizados em grupos. Desta forma, é necessário que o módulo-pai seja previamente configurado com o grupo que conterá o novo submódulo.

Para a inclusão de um submódulo é necessário alterar o campo "É um submódulo" para "Sim".

Tanto a inclusão quanto a alteração dos submódulos exibem os mesmos campos.

A inclusão de um submódulo está disponível no ícone  $\bullet$  exibido na tela de pesquisa.

A alteração de um submódulo está disponível no ícone *c*exibido no resultado da pesquisa.

Ao gravar a inclusão de um submódulo o sistema inclui um registro de configuração para cada Órgão. Em submódulos de programas centralizados, a aplicação cria o registro de configuração apenas para o Órgão responsável pelo programa.

#### Legenda:

#### **Campos comuns a módulo e submódulo:**

- 1. Programa;
- 2. Nome;
- 3. Nome de exibição: Dado exibido nos *cards* do módulo no Portal;
- 4. Sigla;
- 5. Chave é o código deste submódulo na aplicação de Controle de Acesso: Este atributo é importante para que o Portal consiga obter corretamente os direitos de acesso dos usuários aos módulos e submódulos.
- 6. Ordem: define a ordem de exibição dos *cards* no Portal.
- 7. Ativo: É destacado em azul quando o botão está ativado. Inativar este campo faz com que o submódulo não seja exibido no Portal.
- 8. É um submódulo?: ao solicitar a **inclusão**, o campo "É submódulo" é sugerido com o valor = "Não". Quando este valor é alterado para "Sim" o sistema substitui alguns campos, exibindo os específicos de submódulos. Após gravar a inclusão, este campo não poderá mais ser alterado.**Campos exibidos apenas quando "É submódulo?" = "Sim:**
- 9. Módulo-pai: é o módulo ao qual o submódulo pertence. A pesquisa para seleção do módulo-pai é restrita aos módulos do programa selecionado no campo "Programa".
- 10.É centralizado: Com as opções Sim e Não, define se a aplicação é centralizada ou distribuída (instalação em cada Órgão). Após a gravação, este campo não pode ser alterado.
- 11.Órgão responsável pelo módulo/submódulo centralizado.
- 12.Ícone: exibe uma lista com os ícones disponíveis da biblioteca gratuita "FontAwesome". O ícone selecionado será exibido no *card* do submódulo no Portal.
- 13.Grupo: exibe uma lista com os Grupos cadastrados previamente para o módulo-pai selecionado.
- 14.Lista de ícones disponíveis para seleção.

#### <span id="page-34-0"></span>**4.6.4. Exclusão de módulo/submódulo**

Acessível pelo ícone lixeira exibido na pesquisa  $\overline{\mathbf{u}}$ .

A exclusão de um módulo exclui as configurações de todos os Órgãos, bem como os grupos e submódulos, caso existam.

A exclusão de um módulo/submódulo exclui as configurações do módulo/submódulo em todos os Órgãos.

## <span id="page-34-1"></span>**4.7. Configuração de módulos**

Este recurso está disponível na "Configuração do Portal" (ver imagem 6a e 6b), no item de menu "Configuração de módulos" ..., e permite a manutenção das configurações dos módulos e submódulos dos programas no Órgão do gestor que está logado ao sistema. (Confira o tópico [4.1. Restrições de acesso\)](#page-12-2)

## <span id="page-35-0"></span>**4.7.1. Pesquisa de configuração de módulos / submódulos do órgão**

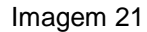

Pesquisa de configuração de módulos/submódulos do Órgão <nome do Órgão de lotação do usuário>

| Programa                             | Módulo/Submódulo                |       |         |                       | Sigla                 |                                         |        |
|--------------------------------------|---------------------------------|-------|---------|-----------------------|-----------------------|-----------------------------------------|--------|
| <b>URL App</b>                       |                                 |       |         |                       | Habilitado no Órgão ▼ |                                         |        |
| Digite parte do texto para pesquisar |                                 |       |         |                       |                       |                                         |        |
|                                      | Tabela de configuração do Órgão |       |         |                       |                       |                                         |        |
| Programa                             | Módulo/submódulo                | Sigla | Ativo   | <b>URL App</b>        |                       | Módulo/submódulo<br>habilitado no Órgão |        |
| SIGEP-JT                             | Autoatendimento                 | CAF   | Sim     | http://               |                       | Sim                                     |        |
| SIGEP-JT                             | Autoatendimento                 | CAF   | Sim     | http://               |                       | Sim                                     |        |
| SIGEP-JT                             | Autoatendimento                 | CIR   | Sim     | http://               |                       | Sim                                     | Í      |
| SIGEP-JT                             | Banco de Horas                  | CBH   | Não     | http://               |                       | Não                                     | Ì      |
| SIGEP-JT                             | Controle de Acesso              | CAC   | Sim     | http://               |                       | Não                                     | Ï      |
|                                      |                                 |       | Página: | Linhas por página: 50 | 1 - 50 de 827         | М<br>≺                                  | N<br>> |

Fonte: TRT15,2022.

A pesquisa é executada automaticamente ao abrir a tela e, a partir do resultado, é possível filtrar a consulta e/ou fazer a alteração das configurações do Órgão do usuário logado ao sistema.

Não é possível incluir ou excluir registros de configuração neste cadastro. Ambos os recursos são executados automaticamente a partir da tela "Manutenção do Portal".

Legenda:

5.Filtros de pesquisa:

- a. Programa: permite selecionar a lista dos programas cadastrados.
- b. Módulo/Submódulo: a lista de módulos é restrita ao programa selecionado.
- c. Sigla: sigla do módulo/submódulo.
- d. URL app: é o link para a aplicação que será acessada pelo módulo/submódulo.
- e. Habilitado no Órgão: verifica se o Gestor do Órgão habilitou ou não o módulo/submódulo para ser exibido no Portal aos usuários do Órgão.
- 6. Limpar: apaga os campos de filtro e o resultado da pesquisa.
- 7. Editar: abre a tela de edição.

#### <span id="page-36-0"></span>**4.7.2. Configuração de módulo/submódulo do órgão**

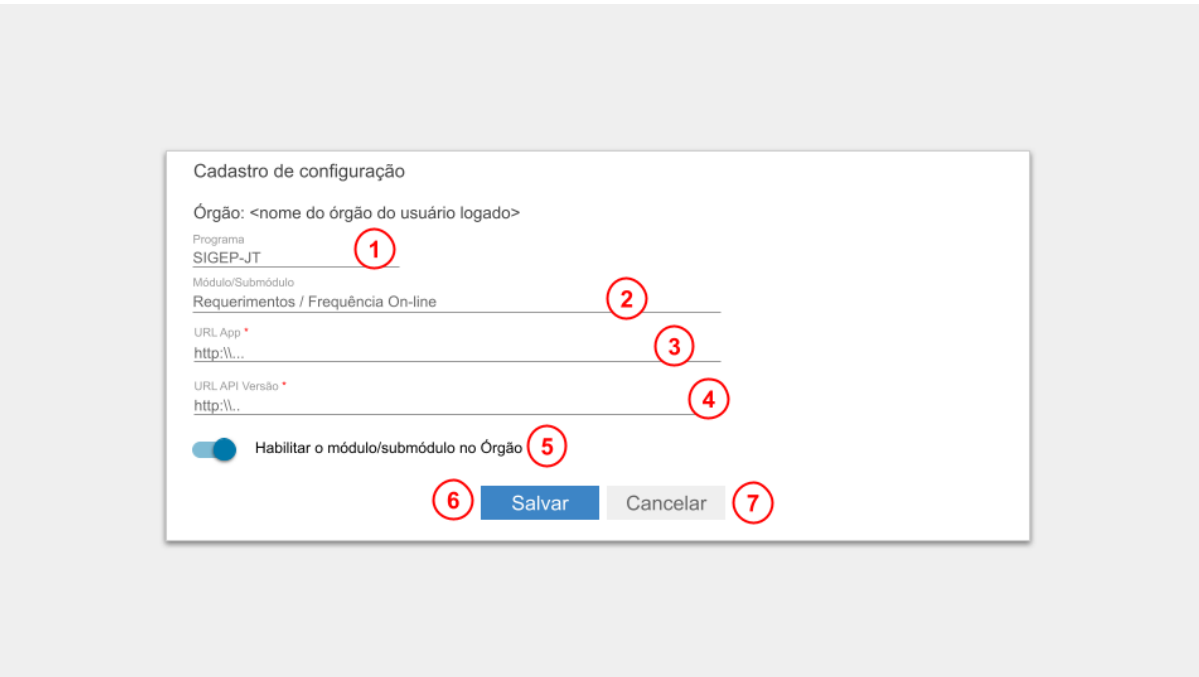

Imagem 22

Fonte: TRT15,2022.

A configuração do módulo/submódulo no Órgão está disponível no ícone exibido no resultado da pesquisa.

- 1. Programa: lista contendo o nome dos programas para seleção.
- 2. Módulo/Submódulo: nome do módulo/submódulo.
- 3. URL App: link para acesso à aplicação.
- 4. URL API Versão: link para a API com os dados da versão do módulo/submódulo instalado no Órgão.
- 5. Habilitar módulo/submódulo no Órgão: define se o sistema deve ou não exibir o módulo/submódulo para os usuários do Órgão do usuário logado.
- 6. Salvar: só é habilitado após o preenchimento de todos os campos obrigatórios;
- 7. O botão Cancelar retorna à tela anterior sem gravar.

#### <span id="page-37-0"></span>**4.8. Atribuição de perfis de gestão**

Este recurso está disponível na "Configuração do Portal" (ver imagem 6), no item de menu "Atribuição de perfis de gestão"  $\bullet\bullet$ , e permite a manutenção na atribuição dos perfis de gestão do Portal. (Confira o tópico [4.1. Restrições de](#page-12-2)  [acesso\)](#page-12-2)

#### <span id="page-37-1"></span>**4.8.1. Pesquisa de perfis atribuídos por usuário**

Imagem 23

Pesquisa de perfis atribuídos por usuário

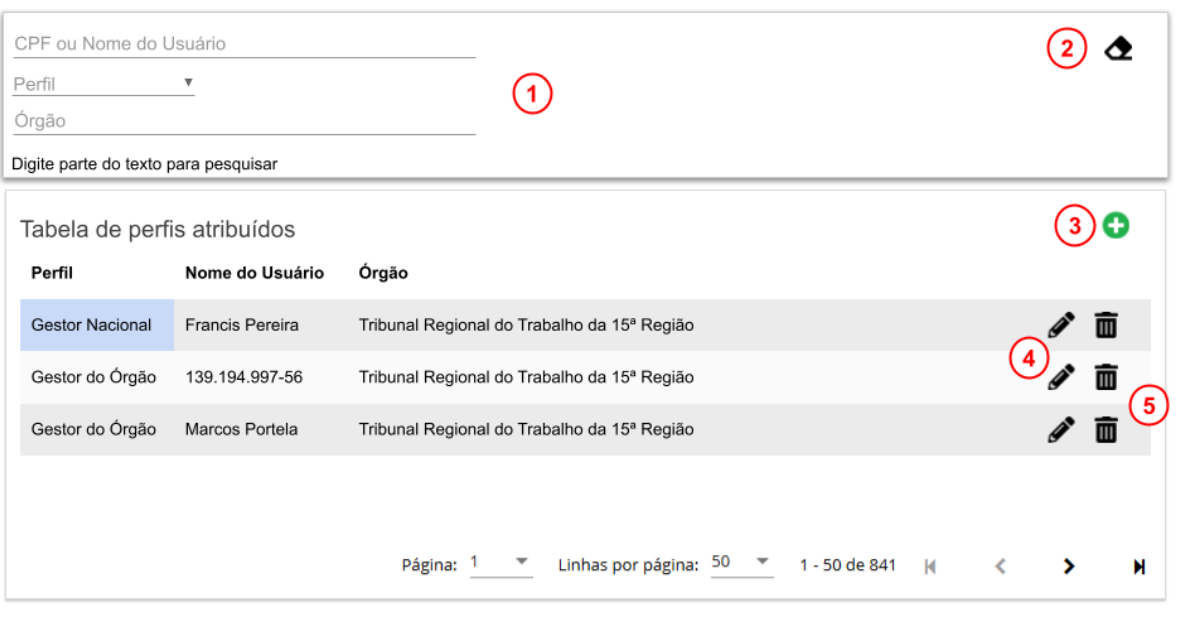

Fonte: TRT15,2022.

A pesquisa é executada automaticamente ao abrir a tela e, a partir do resultado, é possível filtrar a consulta e/ou fazer a inclusão, exclusão e alteração dos registros de atribuição.

Legenda:

- 1. Opções de filtro
	- a. CPF ou nome do usuário.
	- b. Perfil: somente os perfis de gestão.
	- c. Órgão: exibe lista pesquisada automaticamente ao digitar neste campo.
- 2. Limpar: Apaga os filtros e o resultado da pesquisa.
- 3. Novo: Abre a tela de inclusão de um registro de atribuição de perfil.
- 4. Excluir: Exclui a atribuição de perfil.

## <span id="page-38-0"></span>**4.8.2. Inclusão/alteração de atribuição de perfil**

Imagem 24

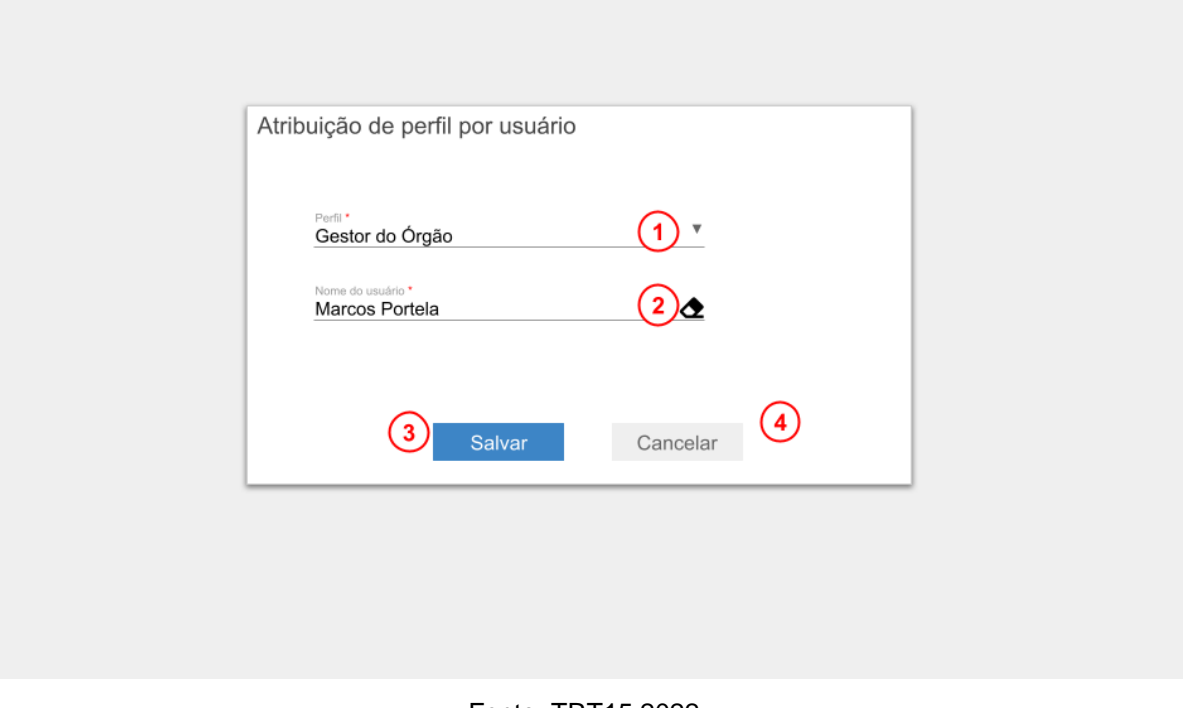

A inclusão de um registro de atribuição está disponível no ícone $\bullet$  exibido na tela de pesquisa.

A alteração de uma atribuição de perfil está disponível no ícone *e*xibido no resultado da pesquisa.

Tanto a inclusão quanto a alteração dos registros de atribuição de perfil exibem os mesmos campos.

Legenda:

- 1. Perfil: Lista com os perfis de gestão para seleção.
- 2. Nome do usuário: este tipo de campo executa a pesquisa automaticamente durante a digitação e exibe lista dos registros que contém o texto digitado. Busca o nome do usuário obtido da ferramenta de autenticação do Portal. Se o nome não estiver disponível, exibe o CPF.
- 3. Salvar: grava os dados.
- 4. Cancelar: retorna à tela anterior sem gravar.

#### <span id="page-39-0"></span>**4.9. Consulta de programas e módulos implantados**

Este recurso está disponível na "Configuração do Portal" (ver imagem 6), no item de menu "Consulta de programas e módulos implantados"  $Q$ . (Confira o tópico [4.1. Restrições de acesso\)](#page-12-2)

Esta tela permite aos gestores acompanharem a situação de implantação dos programas e de seus módulos e submódulos, bem como visualizar os dados de configuração de cada um.

#### **4.9.1. Consulta "Por programa"**

<span id="page-39-1"></span>Esta pesquisa retorna as versões dos programas cadastrados no portal, permite a visualização dos módulos como detalhe e a visualização das informações de configuração dos programas.

#### Imagem 25

#### Consulta de programas e módulos implantados

| Por programa<br>Órgão<br>Programa<br>Digite parte do texto para pesquisar | Tribunal Regional do Trabalho da 15ª Região ▼<br>Situação<br>Todas | Por módulo<br>▼                             |                |                           |                          | $\overline{2}$    |   |
|---------------------------------------------------------------------------|--------------------------------------------------------------------|---------------------------------------------|----------------|---------------------------|--------------------------|-------------------|---|
| Programa                                                                  | Sigla do Órgão                                                     | Tabela de implantação de programas<br>Órgão |                | Possui controle de acesso | Versão                   | Situação          | 5 |
| PROAD                                                                     | TRT15                                                              | Tribunal Regional do Trabalho da 15ª Região |                | Não                       |                          | Não implantado    |   |
| SIGEO                                                                     | TRT15                                                              | Tribunal Regional do Trabalho da 15ª Região |                | Não                       | $\overline{\phantom{a}}$ | Indisponível      | i |
| SIGEP                                                                     | TRT15                                                              | Tribunal Regional do Trabalho da 15ª Região |                | Sim                       | 1.30.0                   | <b>Disponível</b> |   |
|                                                                           |                                                                    |                                             | Página: 1<br>▼ | Linhas por página: 50     | 1 - 50 de 827            | К<br>⋖<br>⋗       | N |

Fonte: TRT15,2023

- 1. Opções de filtro da pesquisa. Como o sistema refaz automaticamente a pesquisa quando um novo filtro é selecionado, é conveniente aguardar a conclusão de uma pesquisa antes de iniciar uma nova.
	- a. Órgão: a ordem de exibição dos Órgãos na lista é configurada no Portal, na tabela de Órgãos.
	- b. Programa: o sistema exibe dinamicamente uma lista durante a digitação, para seleção, contendo os programas que contém o texto digitado.
	- c. Situação: lista com as opções "Disponível", "Indisponível", "Não implantado" e "Todas".
- 2. Limpar filtro: apaga os filtros e o resultado da pesquisa.
- 3. Pesquisar: quando acionado, executa a pesquisa.
- 4. Resultado da pesquisa: exibe a sigla, o Órgão, a versão e a situação de implantação dos programas. Observação:
- a. Programa: exibe a sigla do programa.
- b. Sigla do Órgão: exibe a sigla do Órgão conforme constar no "Cadastro de Órgãos" do Portal.
- c. Órgão: exibe o nome do Órgão. A ordem de exibição dos Órgãos na lista é configurada no Portal, na tabela de Órgãos.
- d. Possui controle de acesso: dado obtido do cadastro do programa.
- e. Versão: é obtida da API de versão configurada pelo Órgão.
- f. Situação: situação de implantação dos programas (ver "Critérios de exibição da situação de implantação do programa") .
- 5. **Informações de configuração**: este botão é **exibido apenas** para os usuários que possuem o perfil "**Sustentação**". Exibe os dados de configuração do programa.
- 6. Visualizar detalhes dos módulos: este botão é exibido apenas nos programas que estejam com a situação "Disponível" e que possuam módulos. Quando acionado, exibe a tela de "Consulta de módulos implantados.

## **Critérios para exibição da situação de implantação do programa:**

- Não Implantado:
	- Se o programa não está habilitado no Órgão;
- **Disponível:** 
	- Se o programa está habilitado no Órgão e API de versionamento disponível;
- Indisponível:
	- Se o programa está habilitado no Órgão e API de versionamento indisponível;

## <span id="page-42-0"></span>**4.9.1.1. Informações de configuração do programa**

Imagem 26

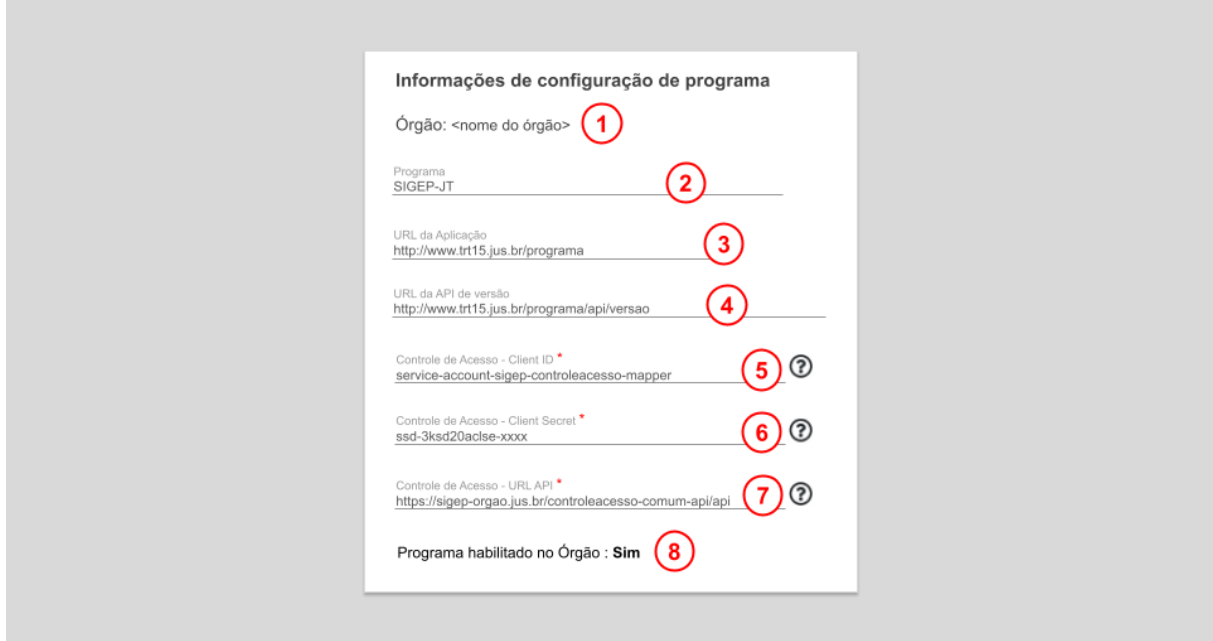

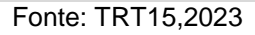

- 1. Órgão: exibe o nome do Órgão selecionado na tela de pesquisa;
- 2. Programa: exibe o nome de exibição do programa;
- 3. URL da Aplicação: este dado é exibido apenas nos programas que não possuem módulos;
- 4. URL da API de versão;
- 5. Controle de Acesso Client ID: o botão de tooltip @ deste campo informa os critérios de preenchimento. Este campo é exibido apenas se o cadastro do programa tiver o campo "Possui controle de acesso" = "Sim".
- 6. Controle de Acesso Client Secret: o botão de tooltip deste campo informa os critérios de preenchimento. Este campo é exibido apenas se o cadastro do programa tiver o campo "Possui controle de acesso" = "Sim".
- 7. Controle de Acesso URL API: o botão de tooltip $\circled{?}$  deste campo informa os critérios de preenchimento. Este campo é exibido apenas se o cadastro do programa tiver o campo "Possui controle de acesso" = "Sim".
- 8. Programa habilitado no Órgão.

## <span id="page-43-0"></span>**4.9.1.2. Consulta de módulos implantados**

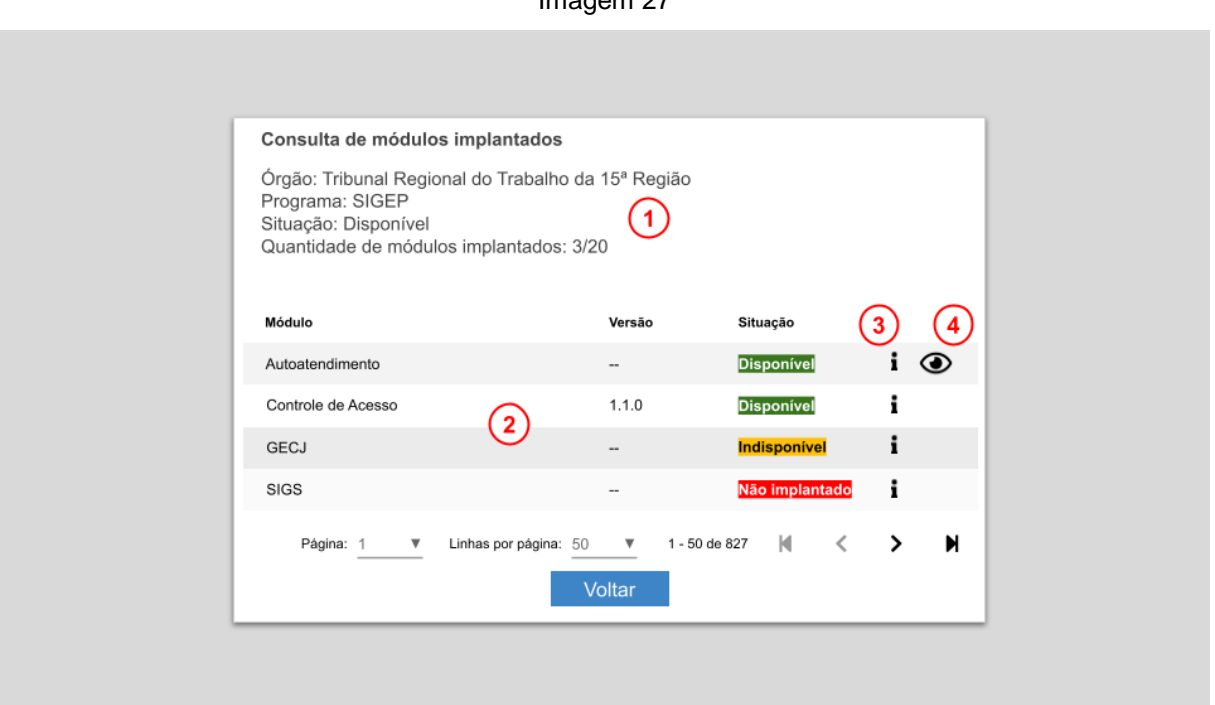

Imagem 27

Fonte: TRT15,2022

- 1. Cabeçalho:
	- a. Dados de configuração do programa. Exibe a situação do programa como "disponível" se ao menos um de seus módulos estiverem disponíveis;
	- b. Quantidade de módulos implantados: "quantidade de módulos na situação Disponível" / "quantidade de módulos cadastrados".
- 2. Lista:
- a. Módulo: nome do módulo;
- b. Versão: dado obtido da API de versão configurada;
- c. Situação: situação de implantação do módulo (ver os "Critérios para exibição da situação de implantação do módulo" na tela de Consulta "Por módulo").
- 3. **Informações de configuração**: este botão é **exibido apenas** para os usuários que possuem o perfil "**Sustentação**". Exibe os dados de configuração do módulo.
- 4. Visualizar detalhes dos submódulos: exibido apenas nos módulos que possuem submódulos.

#### **4.9.2. Consulta "Por módulo"**

<span id="page-44-0"></span>Esta pesquisa retorna as versões dos módulos cadastrados no portal, permite a visualização dos submódulos como detalhe e a visualização das informações de configuração dos módulos.

Por módulo Por programa  $(2)$   $\Delta$   $\alpha$   $(3)$ Tribunal Regional do Trabalho da 15ª Região ▼  $\left( \widehat{\mathbf{1}}\right)$ Situação<br>Todas Módulo Programa .<br>Digite parte do texto para pesquisa Tabela de implantação de módulos  $\binom{4}{ }$ Módulo Programa Sigla do Órgão Órgão Situação Versão SIGEP-JT Autoatendimento TRT15 Tribunal Regional do Trabalho da 15ª Região **Disponível**  $\overline{G}$ SIGEP-JT SIGS TRT15 Tribunal Regional do Trabalho da 15ª Região i Indisnoníve SIGEP-JT FolhaWeb TRT15 ï Tribunal Regional do Trabalho da 15ª Região GEC.L ĩ SIGEP-JT **TRT15** Tribunal Regional do Trabalho da 15ª Região  $4.11.3$ **Disponível** TRT15 SIGFP-JT Controle de Acesso Tribunal Regional do Trabalho da 15ª Região  $1.1.0$ i. **Disnonível** Página: Linhas por página: 50 1 - 50 de 827 Ĉ  $\mathbf{\Sigma}$ N

Imagem 28

#### Consulta de programas e módulos implantados

Fonte: TRT15,2023.

- 1. Filtros de pesquisa:
	- a. Órgão: A ordem de exibição dos Órgãos na lista é configurada no Portal, na tabela de Órgãos.
	- b. Programa: O sistema exibe dinamicamente uma lista durante a digitação, para seleção, contendo os programas que contém o texto digitado.
	- c. Módulo: nome do módulo que exibirá os dados de implantação. Para selecionar o módulo é necessário selecionar antes o programa.
- 2. Limpar: apaga os filtros e o resultado da pesquisa.
- 3. Pesquisar: quando acionado, executa a pesquisa.
- 4. Resultado da pesquisa:
	- a. Programa: exibe a sigla do programa;
	- b. Módulo: exibe o nome de exibição do módulo.
	- c. Versão: número da versão obtida da API de versão configurada pelo Órgão.
	- d. **Situação**: situação de implantação dos módulos, **exibido apenas** para os usuários com o perfil de **sustentação** (ver "Critérios para exibição da situação de implantação do módulo").
- 5.**Informações de configuração**: este botão é **exibido apenas** para os usuários que possuem o perfil "**Sustentação**". Exibe os dados de configuração do programa.
- 6.Visualizar detalhes dos submódulos: este botão é exibido apenas nos módulos que estejam com a situação "Disponível" e que possuam submódulos. Quando acionado, exibe a tela de "Consulta de módulos implantados.

## **Critérios para exibição da situação de implantação do módulo:**

- **Não Implantado** 
	- Se o módulo não possuir submódulos e o módulo não foi habilitado no Órgão;
- Se o módulo possuir submódulos, porém nenhum deles está habilitado no Órgão;
- **Disponível:** 
	- Se o módulo não possuir submódulos e o módulo foi habilitado no Órgão, com a API de versionamento disponível;
	- Se o módulo possuir submódulos, e ao menos um deles estiverem habilitados no Órgão;
- Indisponível:
	- Se o módulo não possuir submódulos e o módulo foi habilitado no Órgão, porém a API de versionamento está indisponível;
	- Módulos que possuem submódulos: nunca será apresentado este label.

## <span id="page-46-0"></span>**4.9.2.1. Informações de configuração do módulo/submódulo**

Esta tela pode ser executada ao clicar no ícone  $\bullet$ :

- A partir da tela de pesquisa "Por módulo", quando exibe os dados de configuração do módulo com os dados do programa no cabeçalho, ou
- A partir da tela de "Consulta de submódulos implantados", quando exibe os dados de configuração do submódulo com os dados do módulo no cabeçalho.

Imagem 29

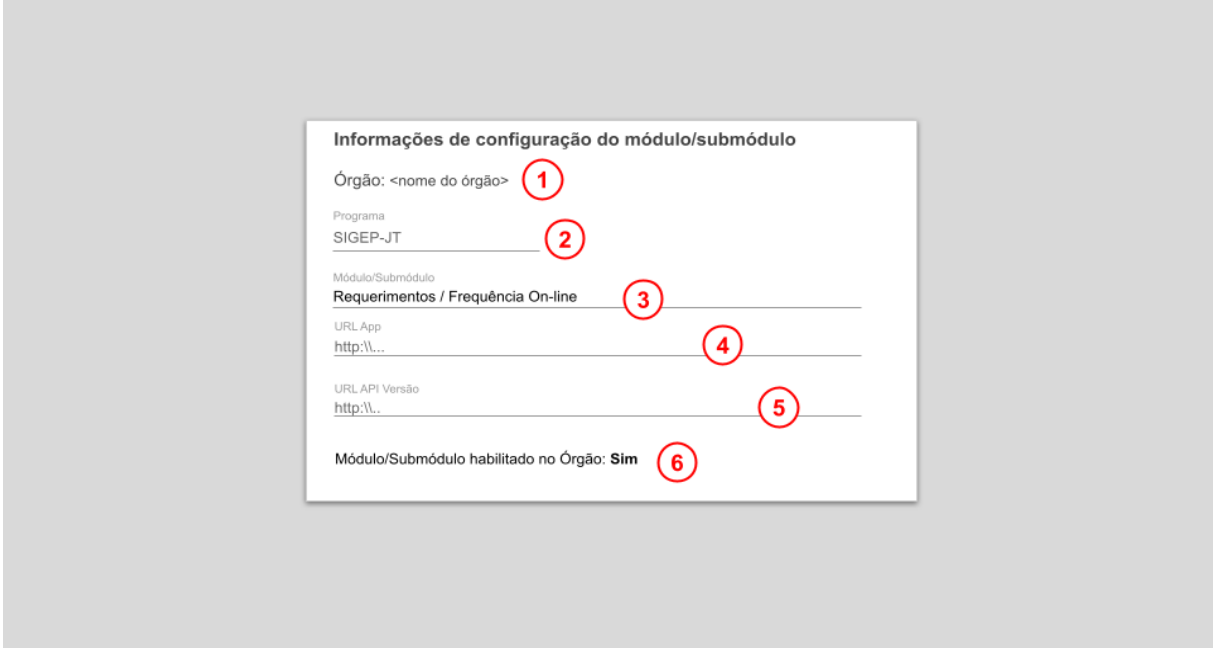

Fonte: TRT15,2022.

- 1. Órgão: é o nome do Órgão.
- 2. Programa: lista contendo o nome dos programas para seleção.
- 3. Módulo/Submódulo: nome do módulo/submódulo.
- 4. URL App: link para acesso à aplicação.
- 5. URL API Versão: link para a API com os dados da versão do módulo/submódulo instalado no Órgão.
- 6. Módulo/submódulo habilitado no Órgão: define se o sistema deve ou não exibir o módulo/submódulo para os usuários do Órgão do usuário logado.

## <span id="page-48-0"></span>**4.9.2.2 Consulta de submódulos implantados**

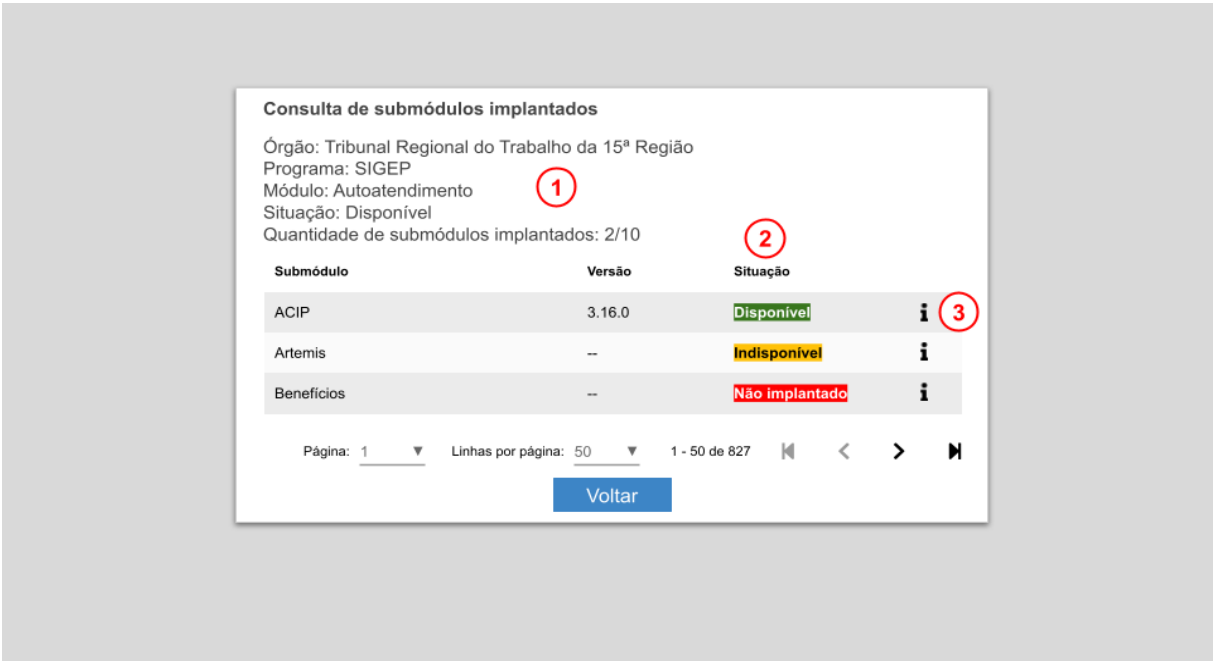

Imagem 30

#### Fonte: TRT15,2022.

A pesquisa das versões de submódulos pode ser executada a partir de qualquer módulo que possua submódulos, ao clicar no ícone  $\bullet$ .

Esta pesquisa retorna as versões dos submódulos cadastradas no portal com os dados do módulo como cabeçalho.

- 1. Cabeçalho:
	- a. Órgão: nome do Órgão;
	- b. Programa: nome do programa;
	- c. Módulo: nome do módulo;
	- d. Situação: o módulo é considerado disponível se ao menos um submódulo estiver disponível;
	- e. Quantidade de submódulos implantados: "quantidade de submódulos na situação Disponível" / "quantidade de submódulos cadastrados".
- 2. Lista:
	- a. Submódulo: nome do submódulo;
- b. Versão: dado obtido da API de versão configurada para o submódulo;
- c. Situação de implantação do submódulo (ver os critérios para a exibição da situação de implantação do submódulo a seguir).
- 3. **Informações de configuração**: este botão é **exibido apenas** para os usuários que possuem o perfil "**Sustentação**". Exibe os dados de configuração do submódulo.

## **Critérios para exibição da situação de implantação do submódulo**:

- Não Implantado:
	- Submódulo não foi habilitado no Órgão;
- **•** Disponível:
	- Submódulo habilitado no Órgão e com a API de versionamento disponível;
- Indisponível:
	- Submódulo habilitado no Órgão e com a API de versionamento indisponível.

## <span id="page-49-0"></span>**4.10. Consulta de dados de auditoria**

Este recurso está disponível na "Configuração do Portal" (ver imagem 6), no item de menu "Consulta de programas e módulos implantados"  $Q$ . (Confira o tópico [4.1. Restrições de acesso\)](#page-12-2)

Esta tela permite ao usuário a consulta de dados de auditoria do banco de dados do Portal.

## <span id="page-50-0"></span>**4.10.1. Pesquisa de Auditoria**

#### Imagem 31

Pesquisa de dados de auditoria

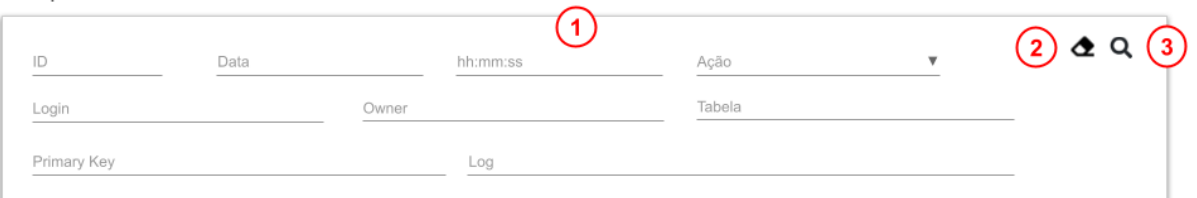

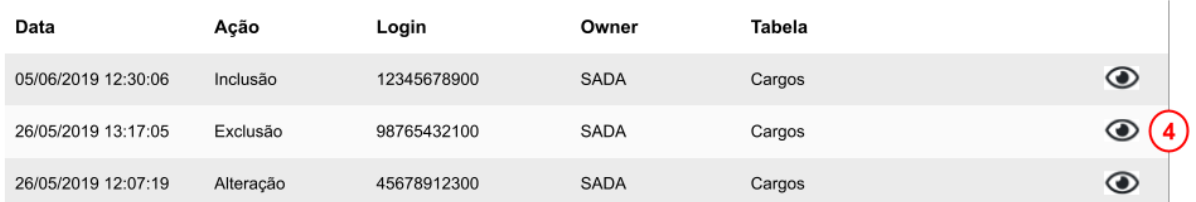

Página: 1 ▼ Linhas por página: 50 ▼ 1-50 de 841 M  $\overline{\mathbf{c}}$  $\overline{\phantom{0}}$ N

Fonte: TRT15,2022.

- 1. ID: id do registro a ser consultado;
- 2. Data: data da modificação;
- 3. hh:mm:ss: hora, minuto e segundo da alteração;
- 4. Ação: alteração, exclusão, inclusão;
- 5. Login: login de quem realizou a alteração;
- 6. Owner;
- 7. Tabela: ao digitar parte do nome da tabela, o sistema exibe lista com as tabelas que contém o texto digitado;
- 8. Primary Key;
- 9. Log: permite a pesquisa pelo texto registrado no log;

## <span id="page-51-0"></span>**4.10.2. Visualizar dados de auditoria**

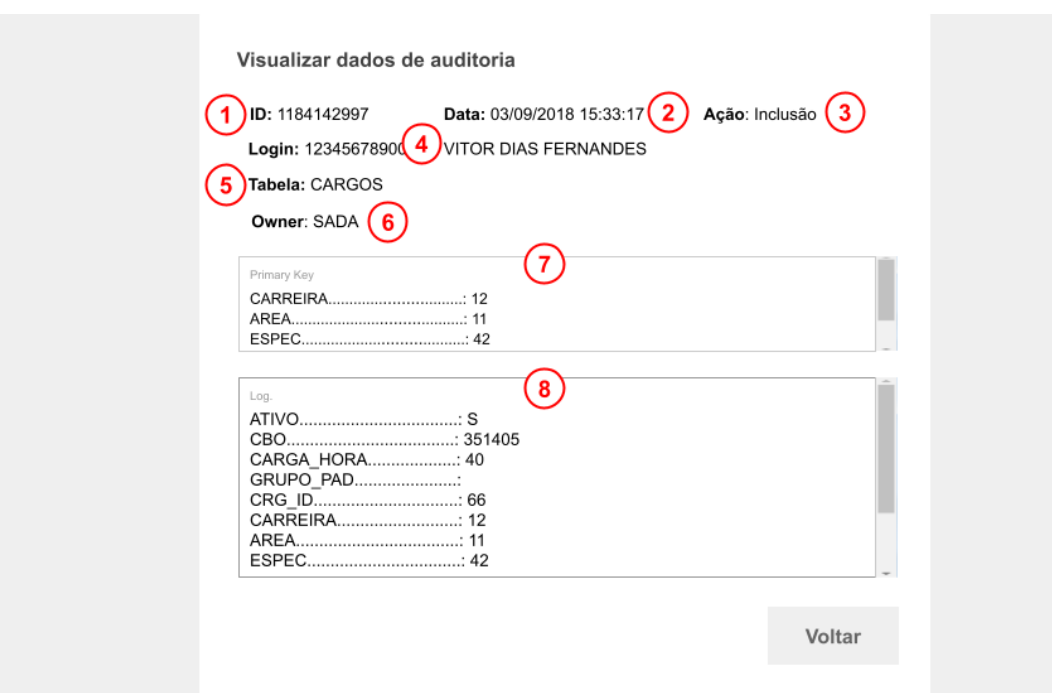

#### Imagem 32

Fonte: TRT15,2022.

Legenda:

- 1. ID: id do registro a ser consultado;
- 2. Data: data, hora, minuto e segundo da modificação;
- 3. Ação: alteração, exclusão, inclusão;
- 4. Login: login de quem realizou a alteração;
- 5. Owner;
- 6. Tabela;
- 7. Primary Key;
- 8. Log: permite a pesquisa pelo texto registrado no log;

#### <span id="page-51-1"></span>**4.11. Configuração de comunicados**

Este recurso está disponível na "Configuração do Portal" (ver imagem 6), no item de menu "Configuração de comunicados"  $\mathbf{A}^{\mathcal{B}}$ . (Confira o tópico 4.1.

[Restrições de](#page-12-2) acesso)

Esta tela permite ao usuário configurar comunicados a serem exibidos na tela inicial do portal de programas, após a autenticação, durante um período de tempo programado.

Imagem 33

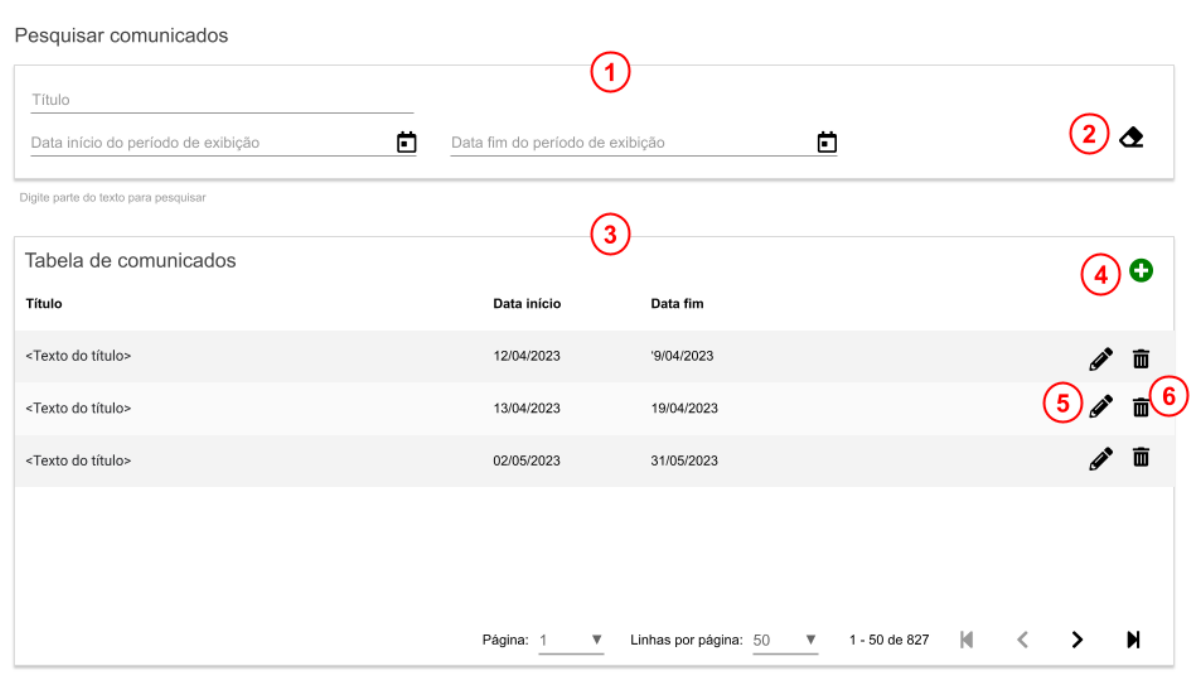

#### <span id="page-52-0"></span>**4.11.1. Pesquisa de comunicados**

Fonte: TRT15,2023.

- 1. Filtros de pesquisa:
- 2. Botão "Limpar":
- 3. Tabela de comunicados: exibe o resultado de pesquisa.
- 4. Novo: quando acionado abre a janela de criação de comunicado.
- 5. Editar: quando acionado abre a janela com os dados do comunicado, para edição.
- 6. Excluir: quando acionado solicita a confirmação para excluir o comunicado.

# **4.11.2. Criação de comunicado**

<span id="page-53-0"></span>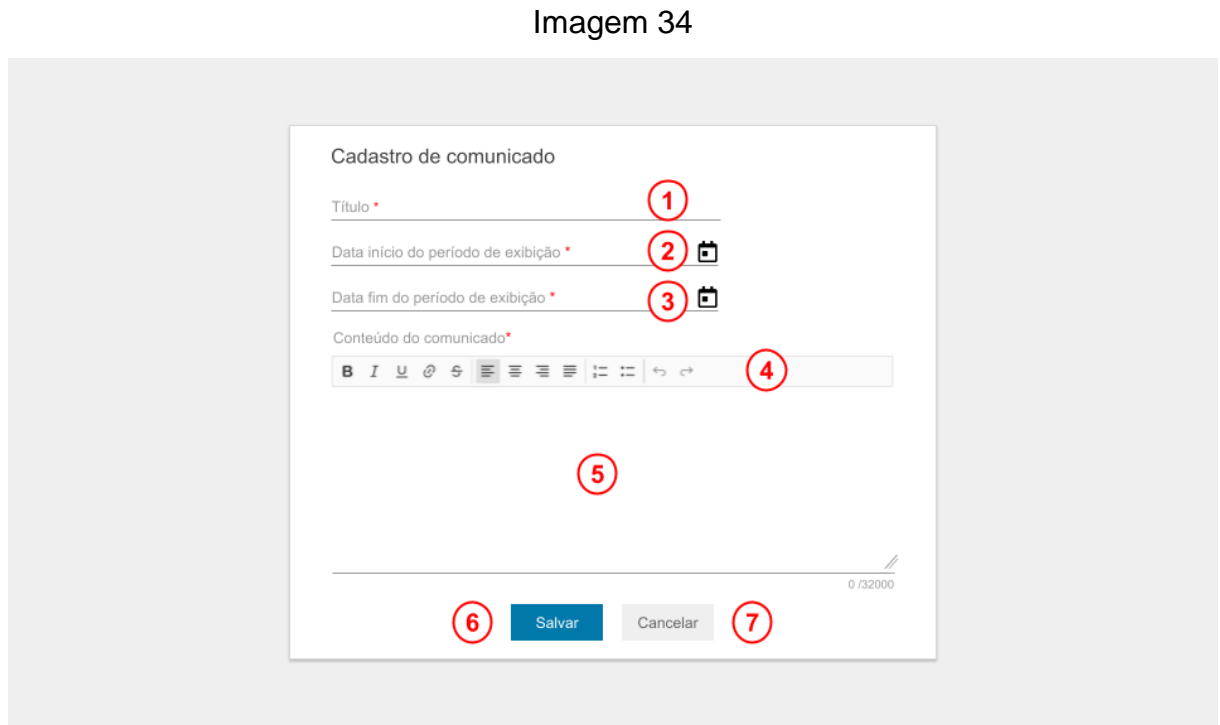

Fonte: TRT15,2023.

- 1. Título: texto resumido para fácil localização do comunicado na pesquisa.
- 2. Data início do período de exibição.
- 3. Data fim do período de exibição.
- 4. Recurso de formatação.
- 5. Conteúdo do comunicado.
- 6. Salvar: é habilitado apenas após o preenchimento de todos os campos obrigatórios.
- 7. Cancelar: interrompe a alteração e retorna à tela de pesquisa.

## <span id="page-54-0"></span>**4.11.3. Alteração de comunicado**

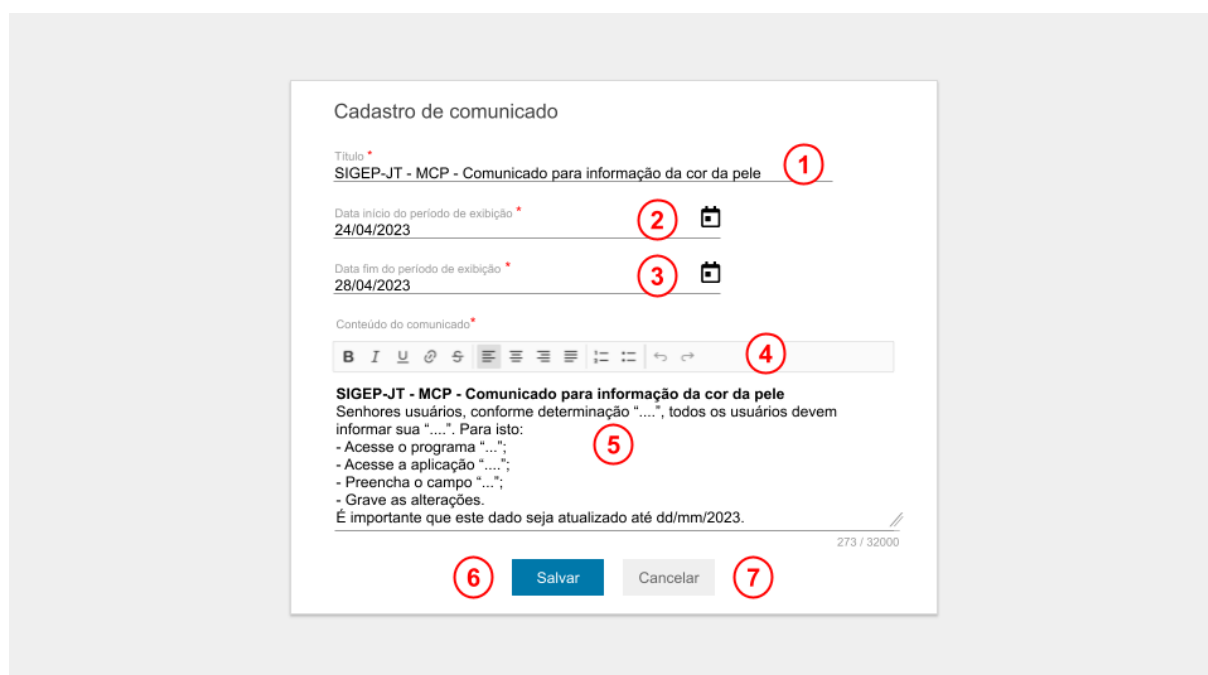

Imagem 35

Fonte: TRT15,2023.

Legenda:

- 1. Título: texto resumido para fácil localização do comunicado na pesquisa.
- 2. Data início do período de exibição.
- 3. Data fim do período de exibição.
- 4. Recurso de formatação.
- 5. Conteúdo do comunicado.
- 6. Salvar: é habilitado apenas após o preenchimento de todos os campos obrigatórios.
- 7. Cancelar: interrompe a alteração e retorna à tela de pesquisa.

#### **4.11.4. Exclusão de comunicado**

<span id="page-54-1"></span>A exclusão de um comunicado está disponível no ícone  $\overline{\mathbf{u}}$  exibido no resultado da pesquisa.

#### **4.11.5. Exibição dos comunicados**

<span id="page-55-0"></span>Após a autenticação do usuário no portal, o sistema exibe os comunicados cujo período contenha a data do acesso.

Quando há mais de um comunicado é possível navegar entre eles, tanto pelas setas de navegação quanto pelos botões que exibem o número sequencial dos comunicados aptos a serem exibidos.

Havendo mais de um comunicado a ser exibido, se o sistema não identificar atividade do cursor dentro do quadro onde é exibido o comunicado, a exibição é alternada em estilo carrossel, com intervalo de 5 segundos.

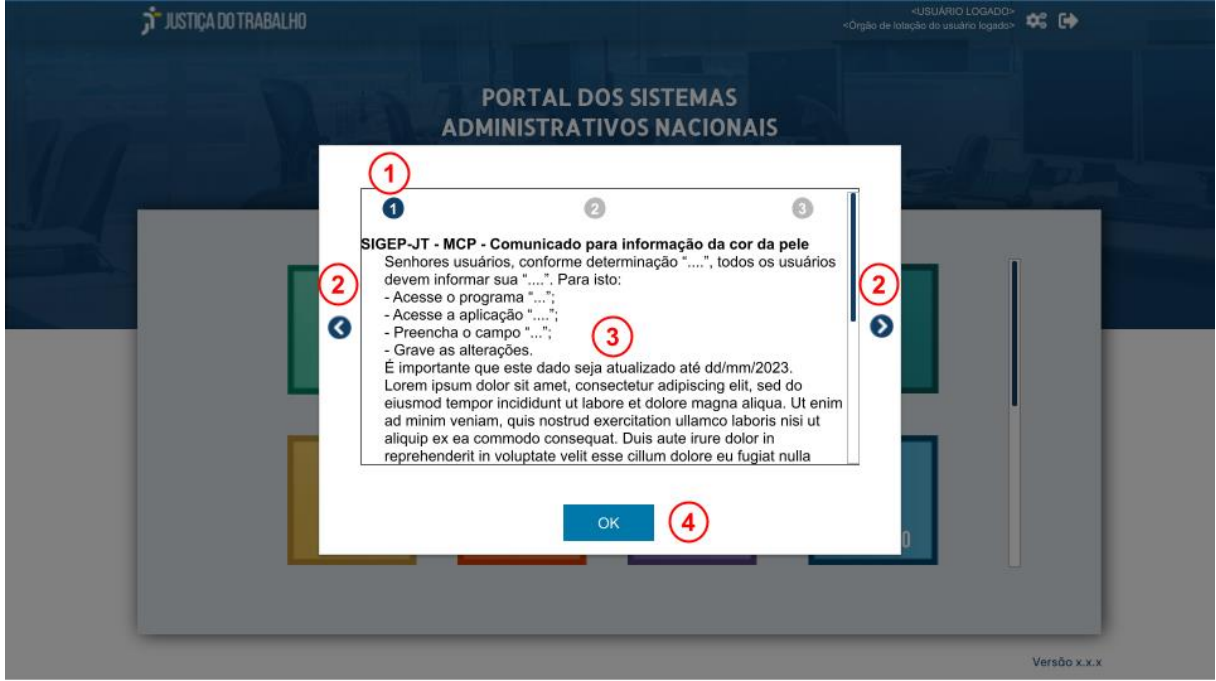

```
Imagem 365
```
Fonte: TRT15,2023.

- 1. Botão de navegação contendo o número sequencial dos comunicados disponíveis para exibição.
- 2. Botão de navegação para direita e esquerda.
- 3. Conteúdo do comunicado.
- 4. Botão de confirmação: quando acionado fecha a tela.

## <span id="page-56-0"></span>**5. DICAS - COMO FAZER**

#### **5.1. Como cadastrar e manter programas**

<span id="page-56-1"></span>Acesse a Configuração do Portal clicando no ícone  $\bullet$  no cabeçalho da tela, no canto superior direito - imagem 6a e 6b (consulte tópico [4.1. Restrições de](#page-12-2)  [acesso\)](#page-12-2).

Acesse o item de menu "Manutenção de programas"  $\bigoplus$ .

Os programas são classificados em centralizados e descentralizados, com módulos e sem módulos. Cada classificação exige uma configuração específica.

## **Definição:**

- Centralizados: implantação única no CSJT e utilizada por todos os outros Tribunais da JT;
- Descentralizados: implantação descentralizada em cada um dos Tribunais da JT;
- Com módulos: programas que agrupam um conjunto de aplicações denominadas módulos. Os módulos também podem conter submódulos, organizados em grupos.
- Sem módulos: correspondem a uma única aplicação.

## **Funcionamento:**

- Para os programas centralizados: configurar o programa como "É centralizado" = "Sim" e selecionar o Órgão responsável. Neste caso, o sistema incluirá automaticamente apenas o registro de configuração, a ser configurado pelo Órgão responsável na tela de "Configuração de programas".
- Para os programas descentralizados, configurar o programa como "É centralizado" = "Não". Neste caso, o sistema incluirá automaticamente um registro de configuração para cada Órgão, contendo os dados de configuração a serem configurados pelos Gestores de Órgão na tela de "Configuração de programas".

Após a gravação, o campo "É centralizado" é desabilitado, não sendo possível alteração.

Para os programas que possuem módulos: configurar o programa como "Possui módulos" = "Sim". Neste caso, o programa estará disponível na lista de programas da tela de **"**Manutenção de **módulos"**, para vincular um módulo ao programa. Uma vez vinculado [\(item 5.2\)](#page-57-0) e configurado na tela de **"**Configuração de **módulos"** [\(item 5.4\)](#page-59-1), o acionamento do *card* do programa exibirá o portal de módulos do programa [\(imagem 4\)](#page-9-0).

Caso exista algum módulo vinculado ao programa, o campo "Possui módulos" será exibido desabilitado, impedindo a edição. Para alterálo é necessário excluir os módulos vinculados a ele.

- Para os programas que não possuem módulos: configurar o programa como "Possui módulos" = "Não". Neste caso, o programa não será exibido na lista de programas da tela de **"**Manutenção de **módulos"** e o acionamento do *card* no portal redirecionará para um link externo, conforme configurado na tela de **"**Configuração de **Programas"**.
- Sempre salve as alterações.

Os *cards* dos programas só serão exibidos se estiverem ativos na tela de "Manutenção de programas" e habilitados na tela de "Configuração de módulos" [\(item 5.3\)](#page-59-0).

## **5.2. Como cadastrar módulos e submódulos**

<span id="page-57-0"></span>Acesse a Configuração do Portal clicando no ícone  $\frac{1}{26}$  no cabeçalho da tela, no canto superior direito - imagem 6a e 6b (consulte tópico [4.1. Restrições de](#page-12-2)  [acesso\)](#page-12-2).

Acesse o item de menu "Manutenção de módulos"  $\Box$ 

Clique no ícone "Novo"  $\bullet$  e preencha todos os campos do cadastro.

## Cadastrando um módulo:

- Para o cadastrar um módulo de uma aplicação, na tela de cadastro, selecione o programa ao qual o módulo pertence.
- Preencha o campo "É submódulo" com "Não".
- Habilite o campo "Ativo" para permitir a exibição do *card* aos usuários.
- Caso o módulo tenha submódulos, mantenha o campo "Há configuração dos Órgãos" desabilitado para que cada Órgão tenha que configurar apenas os submódulos. Neste caso é necessário também incluir os grupos no módulo - estes serão necessários para a organização dos seus submódulos.
- Salve as alterações.
- **Tenha cautela** ao alterar o campo "Há configuração dos Órgãos" (veja tópico [4.6.2\)](#page-29-0).

#### Cadastrando um submódulo:

- **Antes** de cadastrar os submódulos, cadastre no módulo os grupos que irão agrupar os submódulos para a exibição dos *cards*.
- Para cadastrar um submódulo, preencha o campo "É submódulo com "Sim".
- Selecione o módulo-pai.
- Habilite o campo "Ativo" para permitir a exibição do *card* aos usuários.
- Salve as alterações.

Para maiores detalhes, consulte o tópico [4.6.](#page-25-0)

Após o cadastro do módulo e/ou seus submódulos, é necessário configurá-los na tela de "Configuração de módulos" para que estejam acessíveis no Portal.

Os *cards* dos módulos só serão exibidos se estiverem ativos na tela de "Manutenção de módulos" e habilitados na tela de "Configuração de módulos" [\(item 5.4\)](#page-59-1).

Se houver controle de acesso configurado pelo Órgão do usuário, este visualizará apenas os *cards* aos quais possua direito de acesso.

## <span id="page-59-0"></span>**5.3. Como habilitar um programa**

Para que um programa seja exibido no Portal ele deve estar ativo e habilitado.

#### Para ativar o programa:

- Acesse a Configuração do Portal clicando no ícone <sup>↓</sup> no cabeçalho da tela, no canto superior direito - imagem 6a e 6b (consulte tópico [4.1.](#page-12-2)  [Restrições de acesso\)](#page-12-2).
- Acesse o item de menu "Manutenção de programas"  $③$ .
- Pesquise o programa desejado.
- $\bullet$  Edite o programa clicando no ícone  $\mathscr{P}$ .
- Habilite o campo "Ativo" .
- Salve as alterações.

## Para habilitar a exibição:

- Acesse a Configuração do Portal clicando no ícone <sup>↓</sup> no cabeçalho da tela, no canto superior direito - imagem 6a e 6b (consulte tópico [4.1.](#page-12-2)  [Restrições de acesso\)](#page-12-2).
- Acesse o item de menu "Configuração de Programas" **...**
- Pesquise o programa desejado.
- Habilite o campo "Habilitar o programa no Órgão" . ●
- Salve as alterações.

## **5.4. Como habilitar um módulo ou submódulo**

<span id="page-59-1"></span>Para que um módulo ou submódulo seja exibido no Portal ele deve estar ativo e habilitado.

## Para ativar o módulo/submódulo:

- Acesse a Configuração do Portal clicando no ícone <sup>→ 1</sup> no cabeçalho da tela, no canto superior direito - imagem 6a e 6b (consulte tópico [4.1.](#page-12-2)  [Restrições de acesso\)](#page-12-2).
- Acesse o item de menu "Manutenção de módulos" **...** (consulte tópico [4.1. Restrições de acesso\)](#page-12-2)
- Preencha os filtros com os dados do módulo ou submódulo desejado. O sistema executa a pesquisa dinamicamente durante a digitação.
- $\bullet$  Acione o botão "Alterar", representado pelo ícone do lápis $\bullet$  e
- Ative o botão "Ativo" .
- Salve as alterações.

## Para habilitar a exibição no Órgão:

Cada Órgão pode, conforme a necessidade, habilitar ou desabilitar um módulo ou submódulo para exibição aos seus usuários.

Para habilitar a exibição:

- Acesse a Configuração do Portal clicando no ícone <sup>16</sup> no cabeçalho da tela, no canto superior direito - imagem 6a e 6b (consulte tópico [4.1.](#page-12-2)  [Restrições de acesso\)](#page-12-2).
- Acesse o cadastro de módulos na "Configuração do Módulos" ... (consulte tópico [4.1. Restrições de acesso\)](#page-12-2)
- Preencha os filtros com os dados do módulo ou submódulo desejado. O sistema executa a pesquisa dinamicamente durante a digitação.
- Acione o botão "Alterar", representado pelo ícone do lápis ∕. e
- Ative o campo "Habilitar o módulo/submódulo no Órgão" .
- Salve as alterações.

Para maiores detalhes, consulte o tópico [4.7.](#page-34-1)

#### **5.5. Como atribuir os perfis de acesso do Portal**

<span id="page-61-0"></span>Somente os perfis de acesso de gestão podem ser atribuídos na funcionalidade de atribuição de perfis do Portal.

- Acesse a Configuração do Portal clicando no ícone <sup>→ 6</sup> no cabeçalho da tela, no canto superior direito - imagem 6a e 6b (consulte tópico [4.1.](#page-12-2)  [Restrições de acesso\)](#page-12-2).
- Acesse a Atribuição de Perfis representado pelo ícone
- $\bullet$  Acione o botão "Novo"  $\bullet$ .
- Selecione o perfil, a pessoa que receberá o perfil e clique em 'Salvar".

Para maiores detalhes, consulte o tópico [4.8.](#page-37-0)

## **5.6. Como atribuir os perfis de acesso às aplicações**

<span id="page-61-1"></span>O controle de acesso é uma configuração definida pelo próprio Órgão para os seus usuários.

Para instruções de como atribuir um perfil de acesso a uma aplicação que utiliza o mesmo controle de acesso do SIGEP, consulte as diferentes opções de atribuição no tópico [3.1. ATRIBUIR PERFIS DE ACESSO](https://docs.google.com/document/d/1HYA9TVezs1fBEKzAZlaTnQYXOZ1W7WvE9kSNZQYvLsQ/edit#heading=h.3dy6vkm) do manual de usuário do sistema "Controle de Acesso" (CAc).

## <span id="page-61-2"></span>**5.7. Como consultar os programas e módulos/submódulos implantados**

- Acesse a Configuração do Portal clicando no ícone <sup>56</sup> no cabeçalho da tela, no canto superior direito - imagem 6a e 6b (consulte tópico [4.1.](#page-12-2)  [Restrições de acesso\)](#page-12-2).
- Clique no item de menu "Consulta dos módulos implantados"  $Q$ . Usuários com o perfil "Sustentação" podem selecionar qualquer Órgão para a pesquisa, outros perfis visualizam apenas os dados do seu Órgão de lotação.
- Preencha os filtros com os dados do programa ou do módulo desejado. O sistema executa a pesquisa dinamicamente durante a digitação.
- Os módulos que possuírem submódulos exibirão o ícone <sup>●</sup>. Clicando neste ícone serão exibidos os dados de implantação dos submódulos.
- Usuários com o perfil "Sustentação" visualizam o ícone de Informações de Configuração  $\mathbf{i}$ , que dá acesso aos dados de configuração do Órgão.

Para maiores detalhes, consulte o tópico [4.9.](#page-39-0)